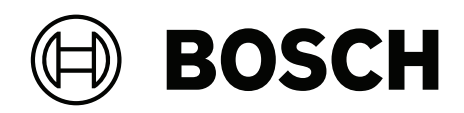

# **FLEXIDOME IP starlight 8000i\***

\* Liste des produits concernés dans le document

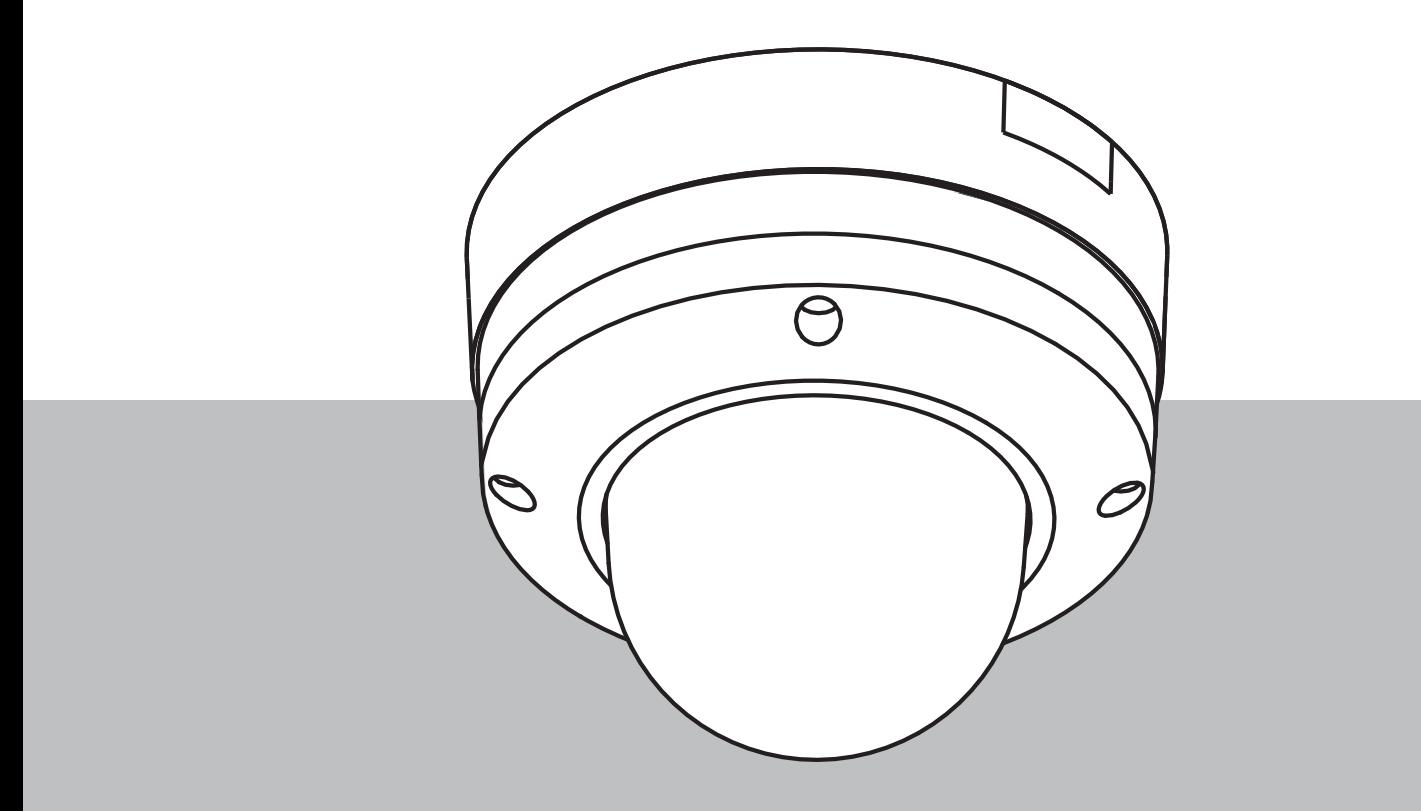

**fr** Manuel d'utilisation

# **Table des matières**

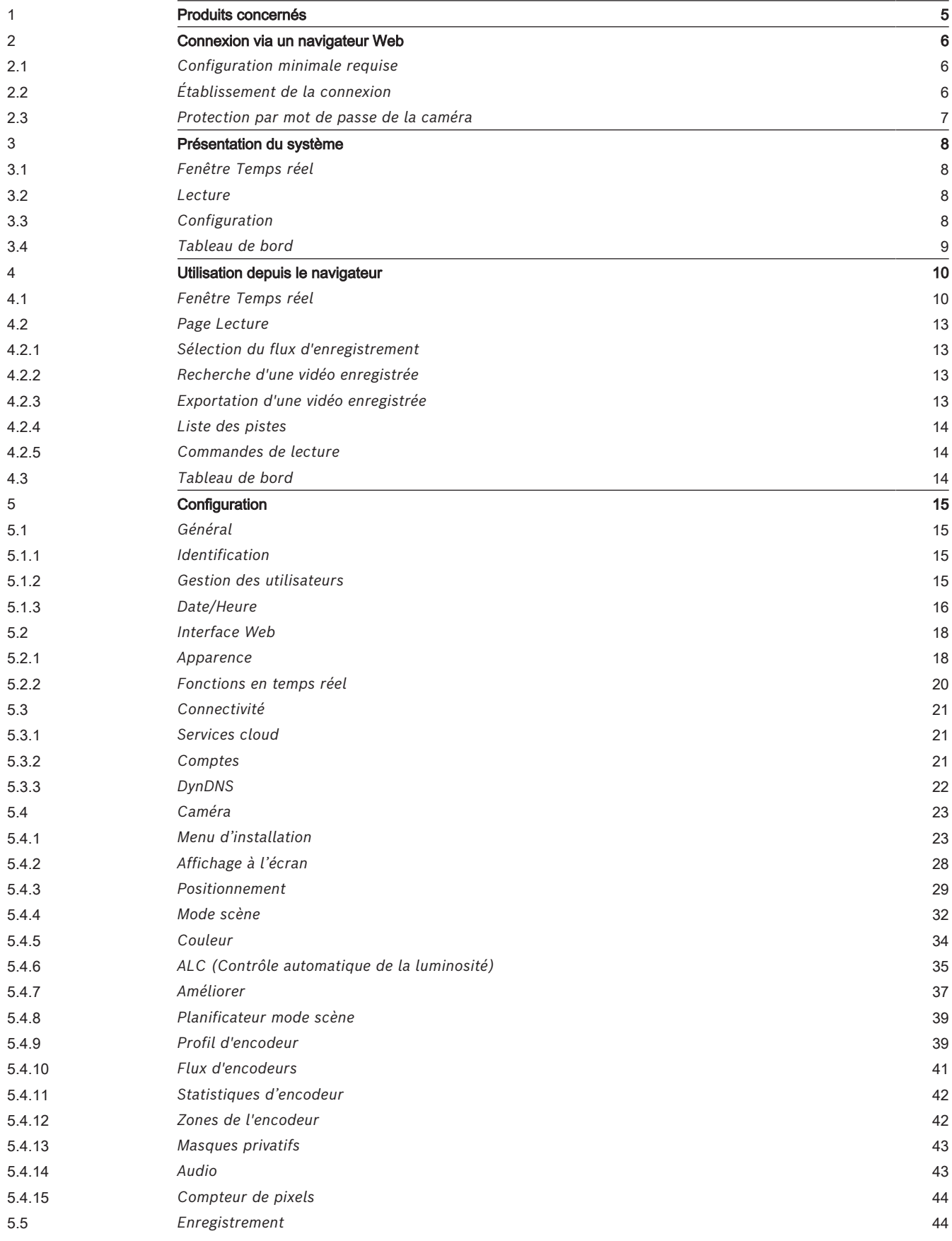

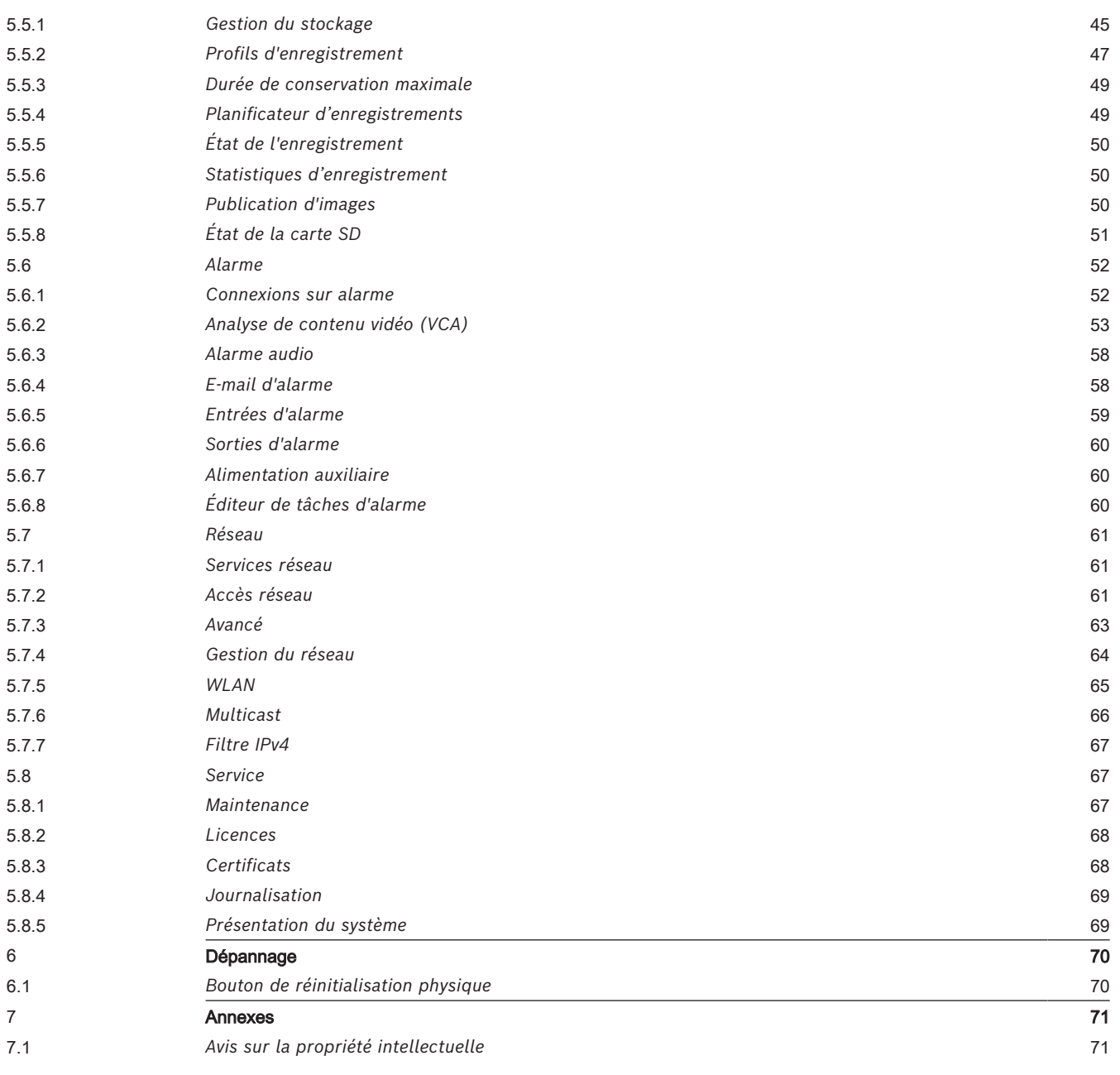

# **1 Produits concernés**

<span id="page-4-0"></span>

Ce manuel concerne les produits suivants :

- NDE-8502-R
- NDE-8502-RT
- NDE-8512-R
- NDE-8512-RT
- NDE-8503-R
- NDE-8503-RT
- NDE-8513-R
- NDE-8513-RT
- NDE-8504-R
- NDE-8504-RT
- NDE-8514-R
- NDE-8514-RT
- NDE-8502-RX
- NDE-8502-RXT
- NDE-8512-RX
- NDE-8512-RXT
- NDE-8503-RX
- NDE-8503-RXT
- NDE-8513-RX
- NDE-8513-RXT

# **2 Connexion via un navigateur Web**

<span id="page-5-0"></span>Ce dispositif est accessible via un navigateur Web pour configurer, contrôler, recevoir des images en temps réel et lire des vidéos stockées.

Pour un résultat optimal, utilisez le navigateur Microsoft Internet Explorer avec le plugin MPEG-ActiveX de Bosch. Cette configuration permet d'utiliser ces fonctions :

- Décodeur vidéo Bosch natif.
- Affichages Video Analytics.
- Configuration de Video Analytics.
- Page en temps réel : enregistrement et instantané sur le PC.
- Affichages de l'icône d'état.

Ces outils peuvent éventuellement être utilisés pour configurer le dispositif :

- Application Project Assistant : logiciel convivial pour modifier les configurations de base des dispositifs et définir les champs de vision. Disponible sous iOS, Android et Windows.
- Configuration Manager : logiciel de configuration avancé disponible pour Windows. Téléchargez le logiciel depuis le site https://downloadstore.boschsecurity.com.

# **2.1 Configuration minimale requise**

<span id="page-5-1"></span>Les recommandations du système sont :

- Ordinateur avec processeur Intel Skylake ou supérieur.
- Carte graphique Intel HD530 dotée de performances correspondant ou supérieures à la résolution du dispositif.
- Système d'exploitation Windows 7 (ou suivant).
- Accès réseau. Logiciel d'application : application Video Security Client, Bosch Video Client, BVMS ou Project Assistant.

# **Remarque :**

Pour afficher des images en temps réel dans votre navigateur, il peut être nécessaire de télécharger et d'installer MPEG-ActiveX à partir du site de téléchargement de Bosch.

# **2.2 Établissement de la connexion**

<span id="page-5-2"></span>Pour pouvoir fonctionner sur le réseau, le dispositif doit posséder une adresse IP valide, ainsi qu'un masque de sous-réseau compatible.

Par défaut, DHCP est prédéfini en usine sur **Activé plus link-local** pour qu'un serveur DHCP affecte une adresse IP ou, si aucun serveur DHCP n'est disponible, une adresse link-local (auto-IP) est affectée dans la plage de 169.254.1.0 à 169.254.254.255.

L'application Project Assistant ou Configuration Manager peut être utilisée pour trouver l'adresse IP. Téléchargez le logiciel depuis le site [https://](http://downloadstore.boschsecurity.com)

# [downloadstore.boschsecurity.com](http://downloadstore.boschsecurity.com) :

- 1. Lancez le navigateur Web.
- 2. Entrez l'adresse IP du dispositif en tant qu'URL.

3. Lors de l'installation initiale, confirmez les questions de sécurité qui apparaissent. Si un serveur RADIUS est utilisé pour contrôler l'accès réseau (authentification 802.1x), vous devez configurer l'appareil avant qu'il ne puisse communiquer avec le réseau. Pour configurer l'appareil, connectez-le directement à un ordinateur à l'aide d'un câble réseau, puis définissez le mot de passe de niveau de service.

#### **Remarque :**

Si vous ne parvenez pas à vous connecter, l'unité a peut-être atteint son nombre maximal de connexions. Selon la configuration du dispositif et du réseau, chaque unité peut desservir jusqu'à 50 connexions via le navigateur Web ou 100 connexions via Bosch Video Client ou BVMS.

# **2.3 Protection par mot de passe de la caméra**

<span id="page-6-0"></span>Le périphérique est protégé par mot de passe. Lorsqu'un utilisateur accède pour la première fois au dispositif, ce dernier affiche une invite pour demander à l'utilisateur de définir un mot de passe au niveau service.

La caméra exige un mot de passe fort. Suivez les instructions de la boîte de dialogue qui définit ce qui est requis. Le système mesure la force du mot de passe que vous entrez. Assurez-vous que le mot de passe respecte les conditions suivantes :

- De 8 à 19 caractères
- Mélange de lettres majuscules et minuscules
- Au moins 1 chiffre
- Au moins 1 caractère spécial

Les caractères spéciaux suivants ne sont pas autorisés : @, &, <, >, :, + Lorsque vous utilisez Configuration Manager pour accéder à votre appareil pour la première fois, vous devez définir le mot de passe de l'appareil dans Configuration Manager. La section Utilisateurs (Général > Accès à l'unité > Utilisateurs) affiche le message : « Vous devez sécuriser ce dispositif avec un mot de passe initial avant de pouvoir l'utiliser ». **Remarque** : après avoir défini le mot de passe initial, une icône « verrou » s'affiche à côté du nom du dispositif dans la liste **Périphériques** dans Configuration Manager.

Vous pouvez également lancer la page Web du dispositif directement. Sur la page Web du dispositif, une page de mot de passe initiale s'affiche et présente des champs de saisie et une jauge indiquant le degré de sécurité du mot de passe.

Entrez le nom d'utilisateur (« **service** ») et un mot de passe associé dans les champs appropriés. Pour plus d'informations, reportez-vous à la section **Gestion des utilisateurs**. Une fois qu'un mot de passe de niveau service est défini sur le dispositif, celui-ci affiche une boîte de dialogue qui invite les utilisateurs à saisir le nom d'utilisateur (« **service** ») et le mot de passe de niveau service chaque fois qu'ils accèdent au dispositif.

1. Remplissez les champs **Nom d'utilisateur** et **Mot de passe**.

2. Cliquez sur **OK**. Si le mot de passe est correct, la page souhaitée s'affiche.

**Remarque** : les nouvelles versions du logiciel peuvent nécessiter que vous définissiez un nouveau mot de passe plus sécurisé.

# **3 Présentation du système**

<span id="page-7-0"></span>**Remarque** : aucune des pages n'est accessible avant la définition d'un mot de passe de niveau de service.

Une fois la connexion établie, la page **Temps réel** s'affiche dans un premier temps. La barre de titre de l'application affiche les icônes suivantes :

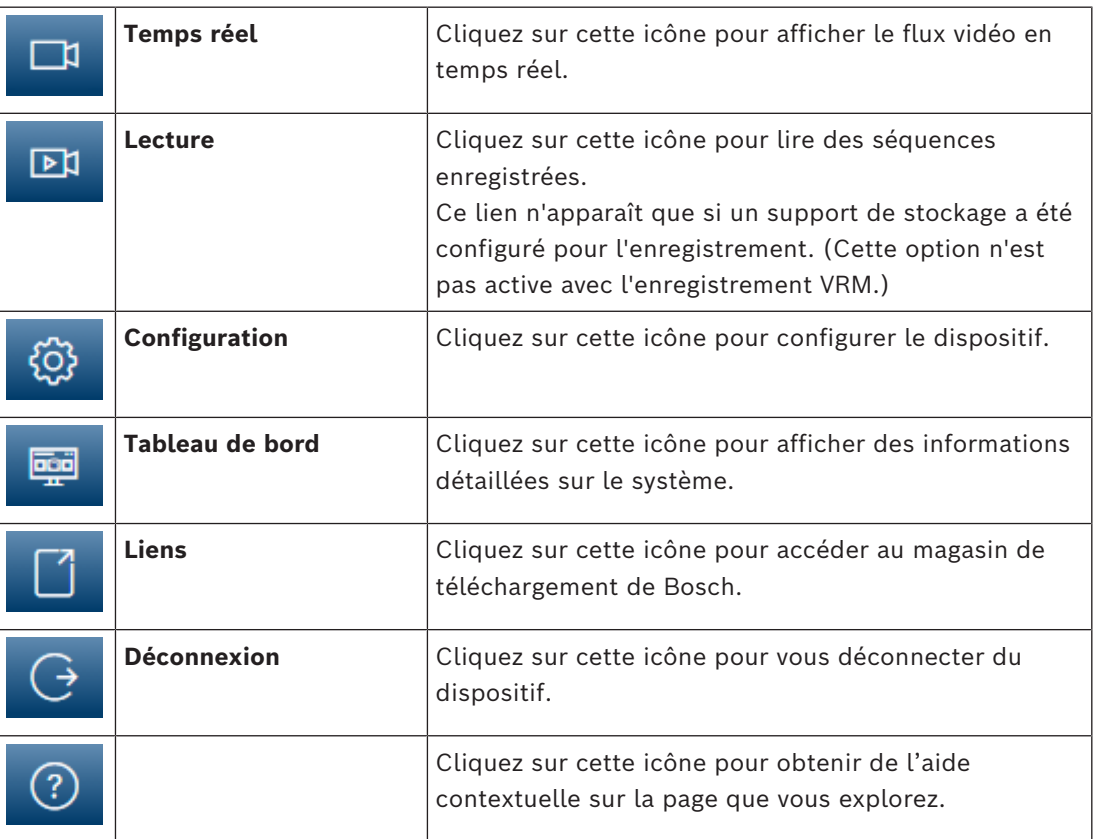

# **3.1 Fenêtre Temps réel**

<span id="page-7-2"></span><span id="page-7-1"></span>La page **Temps réel** est utilisée pour afficher le flux vidéo en temps réel et contrôler l'unité.

# **3.2 Lecture**

<span id="page-7-3"></span>La page **Lecture** est utilisée pour la lecture des séquences enregistrées.

# **3.3 Configuration**

La page **Configuration** est utilisée pour la configuration de l'unité et de l'interface d'application.

# **Apport de modifications**

Chaque écran de configuration affiche les paramètres actuels. Vous pouvez modifier ces paramètres en entrant de nouvelles valeurs ou en sélectionnant une valeur prédéfinie dans une liste déroulante.

Chaque page ne dispose pas d'un bouton **Définir**. Les modifications apportées aux pages sans bouton **Définir** sont appliquées immédiatement. Si une page possède un bouton **Définir**, vous devez cliquer dessus pour que la modification entre en vigueur.

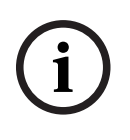

### **Remarque!**

Chaque modification doit être validée par le bouton **Définir** de sa boîte de dialogue. Le bouton **Définir** enregistre uniquement les paramètres du champ actif. Les modifications faites dans les autres champs sont ignorées.

Certaines modifications ne deviennent toutefois effectives qu'après un redémarrage de l'appareil. Dans ce cas, le bouton **Définir** est remplacé par le bouton **Définir et réinitialiser**.

- 1. Effectuez les modifications souhaitées.
- <span id="page-8-0"></span>2. Cliquez sur le bouton **Set and Reboot** (Définir et réinitialiser). La caméra se réinitialise et les paramètres modifiés sont activés.

# **3.4 Tableau de bord**

Chape modification con étre validade par lé botton Définir est a bottolo de la chape.<br>
In boston Définir experient a magnitude tax procedure.<br>
Tensinde modifications are change a sont increases.<br>
Tensinde modifications are La page **Tableau de bord** sert à afficher des informations détaillées sur le dispositif. Le **Tableau de bord** n'est visible dans la barre d'application que si l'option **Afficher 'Tableau de bord'** est activée par un utilisateur de niveau de service dans la page **Configuration** -> **Interface Web** -> **Apparence**.

# **4 Utilisation depuis le navigateur**

# **4.1 Fenêtre Temps réel**

<span id="page-9-1"></span><span id="page-9-0"></span>Lorsqu'une connexion est établie, la page **Temps réel** est d'abord affichée. Elle affiche l'image vidéo en temps réel sur la droite de la fenêtre du navigateur. Selon la configuration, il est possible que plusieurs affichages de texte se superposent à l'image vidéo en temps réel.

D'autres informations peuvent aussi s'afficher à côté de l'image vidéo en temps réel. Les éléments affichés dépendent des paramètres de la page **Fonctions 'Temps réel'**.

#### **Connexion**

Dans le groupe **Connexion**, vous pouvez configurer l'option **Flux**.

# **Sélection d'image**

Pour afficher un flux en temps réel, procédez comme suit :

- 1. Dans la partie gauche du navigateur, développez le groupe **Connexion** si nécessaire.
- 2. Cliquez sur la flèche déroulante **Flux** pour afficher les options.
- 3. Sélectionnez le flux à afficher.

#### **ROI**

Si **Flux 2** a la valeur **SD ROI**, les groupes **ROI** et **Prépositions** deviennent disponibles.

- Accédez à **Configuration** -> **Caméra** -> **Flux d'encodeurs**
- Attribuez à **Flux 2** la valeur **SD ROI**
- Cliquez sur **Définir** pour enregistrer les paramètres
- Revenez à la page **Temps réel**
- Dans le groupe **Connexion**, cliquez sur le menu déroulant **Flux** pour afficher les options
- Sélectionnez **Flux 2**

Les groupes **ROI** et **Prépositions** à présent activés.

Pour utiliser la fonctionnalité **ROI**, procédez comme suit :

- Dans la partie gauche du navigateur, développez le groupe **ROI**, si nécessaire.
- Utilisez les commandes pour vous déplacer dans l'image.
- Cliquez sur **+** pour effectuer un zoom avant et sur **-** pour effectuer un zoom arrière.

# **Pré-positions**

Vous pouvez définir jusqu'à six fichiers de prépositions pour les vues générées par les commandes ROI.

- 1. Dans la partie gauche du navigateur, développez le groupe **Prépositions** si nécessaire.
- 2. Utilisez les commandes ROI pour définir une vue de particulière.
- 3. Pour stocker cette vue, cliquez sur l'icône **de l'un des six boutons de** prépositions.
	- Si une préposition est déjà stockée, une boîte de dialogue affiche un message. Cliquez sur **OK** pour effectuer le remplacement ou sur **Annuler** pour annuler l'opération.
- 4. Pour rappeler une préposition stockée, cliquez sur un bouton de préposition.

# **Intelligent Tracking**

Pour les caméras capables de suivre les mouvements, des options de suivi des objets dans la zone d'intérêt sont affichées dans le panneau.

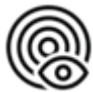

Lorsqu'elles sont activées, l'icône de suivi est affichée sur l'image ainsi que les

lignes qui suivent les objets en mouvement.

Sélectionnez **Désactivé**, **Auto** ou **Cliquer**. Si **Cliquer** est sélectionné, utilisez le bouton de la souris pour cliquer sur un objet à suivre.

#### **E/S numérique**

Selon la configuration de l'unité, l'entrée d'alarme et la sortie s'affichent à côté de l'image. Développez le groupe E/S numérique si nécessaire.

Le symbole d'alarme est présent à titre informatif. Il indique l'état d'une entrée d'alarme : Le symbole s'allume lorsque l'entrée d'alarme est active.

La sortie d'alarme permet de commander un dispositif externe (par exemple, une lampe ou un ouvre-porte).

- Cliquez sur l'icône de coche pour activer la sortie.
	- Lorsque la sortie est activée, le symbole s'allume.

# **État de l'enregistrement**

L'icône de disque dur située sous l'image de la caméra en temps réel change lors d'un enregistrement automatique. Lorsqu'un enregistrement est en cours, l'icône s'illumine et affiche un graphique animé. Une icône grise signifie qu'aucun enregistrement n'est en cours.

#### **Affichage plein écran**

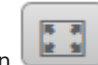

Cliquez sur l'icône du plein écran pour afficher le flux sélectionné en mode plein écran ; appuyez sur la touche **Échap** du clavier pour revenir au mode normal.

#### **Enregistrement d'instantanés**

Vous pouvez enregistrer localement des instantanés du flux vidéo affiché en temps réel au format JPEG sur le disque dur de l'ordinateur. L'emplacement de l'enregistrement dépend de la configuration de la caméra.

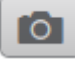

Cliquez sur l'icône de caméra pour enregistrer une seule image.

# **Enregistrement de vidéo en temps réel**

Vous pouvez enregistrer localement des séquences vidéo du flux vidéo affiché en temps réel au format JPEG sur le disque dur de l'ordinateur. Les séquences sont enregistrées avec la résolution indiquée dans la configuration de l'encodeur. L'emplacement de l'enregistrement dépend de la configuration de la caméra.

1. Cliquez sur l'icône d'enregistrement pour enregistrer des séquences vidéo.

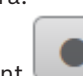

- 
- L'enregistrement commence immédiatement. Le point rouge dans l'icône indique que l'enregistrement est en cours.
- 2. Cliquez de nouveau sur l'icône d'enregistrement pour arrêter celui-ci.

#### **Lancer l'application Video Security**

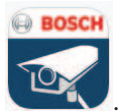

Pour lancer l'application de sécurité vidéo, cliquez sur .

#### **Afficher le dernier événement**

Cliquez sur l'icône **Afficher le dernier événement** pour regarder les derniers

événements importants enregistrés. La page **Lecture** s'ouvre.

#### **Stockage, processeur et état du réseau**

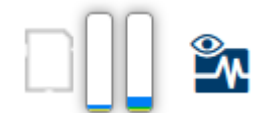

Lorsque vous accédez à l'unité depuis un navigateur, les icônes d'état du stockage local, du processeur et du réseau s'affichent dans la partie supérieure droite de la fenêtre. Lorsqu'une carte de stockage local est disponible, l'icône de carte mémoire change de couleur (vert, orange ou rouge) pour indiquer l'activité de stockage local. Si vous faites passer le pointeur sur cette icône à l'aide de la souris, l'activité de stockage s'affiche sous la forme d'un pourcentage.

Si vous faites passer le pointeur sur l'icône du milieu, la charge du processeur est affichée. Si vous faites passer le pointeur sur l'icône à droite, la charge réseau est affichée. Ces informations peuvent vous aider dans la résolution de problèmes et dans la configuration de votre unité. Par exemple :

- Si l'activité de stockage est trop élevée, modifiez le profil d'enregistrement.
- Si la charge du processeur est trop élevée, modifiez les paramètres VCA.
- Si la charge réseau est trop importante, modifiez le profil de l'encodeur afin de réduire le débit binaire.

Pour les dispositifs dotés de la capacité WLAN, l'icône WLAN s'affiche également dans la partie supérieure droite de la fenêtre pour indiquer l'état de connexion sans fil.

#### **Icônes d'état**

Divers éléments affichés en superposition dans l'image vidéo fournissent des informations d'état importantes. Il s'agit des informations suivantes :

# **Erreur de décodage**

L'image peut afficher des artefacts dus à des erreurs de décodage.

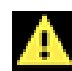

# **Indicateur d'alarme**

Indique qu'une alarme s'est produite.

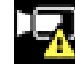

# **Erreur de communication**

Les erreurs de communication, telles qu'un défaut de connexion au support de stockage, une violation de protocole ou un délai d'attente, sont indiquées par cette icône.

# **Écart**

Indique un écart dans la séquence vidéo enregistrée.

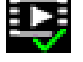

# **Tatouage valide**

Le tatouage défini sur l'élément de support est valide. La couleur de la coche change selon le mode d'authentification vidéo sélectionné.

# **Tatouage non valide**

Indique que le tatouage n'est pas valide.

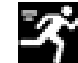

# **Alarme de mouvement**

Indique qu'une alarme de mouvement s'est produite.

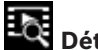

# **Détection du stockage**

<span id="page-12-0"></span>Indique que les vidéos enregistrées sont en cours de récupération.

# **4.2 Page Lecture**

⊡¤ Cliquez sur **Lecture** dans la barre de titre de l'application pour afficher, rechercher ou exporter des enregistrements. Ce lien n'est visible que si une cible iSCSI ou une carte mémoire est configurée pour l'enregistrement (avec l'enregistrement Video Recording Manager (VRM), cette option n'est pas active).

Le côté gauche de l'écran comporte quatre groupes :

- **Connexion**
- **Recherche**
- **Exportation**
- **Liste des pistes**

# **4.2.1 Sélection du flux d'enregistrement**

<span id="page-12-1"></span>Dans la partie gauche du navigateur, développez le groupe **Connexion**, si nécessaire. Pour afficher un flux d'enregistrement :

- 1. Cliquez sur la flèche **Enregistrement** pour afficher les options.
- 2. Sélectionnez le flux d'enregistrement 1 ou 2.

# **4.2.2 Recherche d'une vidéo enregistrée**

<span id="page-12-2"></span>Dans la partie gauche du navigateur, développez le groupe **Rechercher** si nécessaire.

- 1. Pour limiter la recherche à une plage de temps particulière, saisissez la date et les heures de début et de fin.
- 2. Sélectionnez une option dans la liste déroulante pour définir un paramètre de recherche.
- 3. Cliquez sur **Recherche**.
- 4. Les résultats s'affichent.
- 5. Cliquez sur un résultat pour le relire.
- 6. Cliquez sur **Retour** pour définir une nouvelle recherche.
- 7. Cliquez sur **Derniers résultats** pour afficher les résultats de vos dernières recherches.

# **4.2.3 Exportation d'une vidéo enregistrée**

<span id="page-12-3"></span>Dans la partie gauche du navigateur, développez le groupe Exporter si nécessaire :

- 1. Sélectionnez une piste dans la liste des pistes ou dans les résultats de recherche.
- 2. La date et l'heure de début et de fin sont indiquées pour la piste sélectionnée. Modifiez ces heures si nécessaire.
- 3. Dans la liste déroulante **Lent**, sélectionnez **Original**, pour exporter la vidéo enregistrée en tant que fichier d'origine, **Compressé** pour exporter la vidéo enregistrée condensée à la durée de sortie donnée.
- 4. Dans la liste déroulante **Emplacement**, sélectionnez une cible.
- 5. Cliquez sur **Exportation** pour enregistrer la piste vidéo.

#### **Remarque :**

L'adresse du serveur cible est définie sur la page **Connectivité** > **Comptes**.

# **4.2.4 Liste des pistes**

<span id="page-13-0"></span>La **Liste des pistes** affiche tous les enregistrements disponibles.

# **4.2.5 Commandes de lecture**

<span id="page-13-1"></span>La barre de temps située sous l'image vidéo vous permet de vous repérer aisément. L'intervalle de temps associé à la séquence s'affiche en gris dans la barre. Les flèches indiquent la position actuelle de l'image visionnée dans la séquence.

La barre de temps propose diverses options de navigation dans la séquence et entre les séquences.

- Si nécessaire, cliquez dans la barre sur le moment précis où la lecture doit commencer.
- Changez l'intervalle de temps affiché en cliquant sur les icônes plus et moins ou en utilisant la molette de la souris. L'affichage peut couvrir une durée de six mois à une minute.
- Cliquez sur les boutons Jump d'alarme pour passer d'un événement d'alarme à l'événement suivant ou précédent. Les barres rouges indiquent les points de déclenchement des alarmes.

# **Contrôles**

Commandez la lecture à l'aide des boutons situés sous l'image vidéo. Les boutons remplissent les fonctions suivantes :

- Démarrer/suspendre la lecture
- Sélectionner la vitesse de lecture (avant ou arrière) à l'aide du régulateur de vitesse
- <span id="page-13-2"></span>– Avancer ou reculer image par image lors de la mise en pause (petites flèches)

# **4.3 Tableau de bord**

La page **Tableau de bord** affiche des informations sur 4 rubriques :

- **État de l'appareil**
- **État de l'enregistrement**
- **État de la connexion**
- **Services**

Vous pouvez également télécharger un fichier. JSON contenant des informations sur le dispositif :

- 1. Au bas de la page, localisez le bouton **Exportation**
- 2. Cliquez sur le bouton **Exportation**
- 3. Sélectionnez un emplacement sur votre disque dur pour y stocker le fichier.

# **5 Configuration**

# **5.1 Général**

# **5.1.1 Identification**

# <span id="page-14-2"></span><span id="page-14-1"></span><span id="page-14-0"></span>**Nom du périphérique**

Affectez un nom unique afin de faciliter l'identification. Ce nom simplifie la gestion de plusieurs dispositifs dans des systèmes plus avancés.

Le nom sert à son identification à distance, en cas d'alarme par exemple. Choisissez un nom permettant d'identifier facilement l'emplacement.

# **ID du périphérique**

Il est recommandé d'attribuer à chaque appareil un identifiant qui peut être saisi ici comme moyen supplémentaire d'identification.

#### **Nom de la vidéo**

Un nom peut être attribué à chaque canal vidéo. Cliquez sur le signe + pour ajouter une ligne.

#### **Nom d'hôte**

Entrez le nom d'hôte enregistré correspondant au dispositif.

# **Extension initiateur**

Ajoutez du texte à un nom initiateur afin de faciliter son identification au sein de systèmes iSCSI de grande taille. Ce texte s'ajoute au nom initiateur ; il en est séparé par un point. (Vous pouvez voir le nom initiateur à la page System Overview (Présentation du système).)

Cliquez sur **Définir** pour appliquer les modifications.

# **5.1.2 Gestion des utilisateurs**

<span id="page-14-3"></span>Un mot de passe empêche tout accès non autorisé à l'unité. Vous pouvez utiliser différents niveaux d'autorisation pour restreindre l'accès.

Une protection par mot de passe n'est valide que si tous les niveaux d'autorisation supérieurs sont également protégés par un mot de passe. Par conséquent, vous devez toujours commencer par le niveau d'autorisation le plus élevé lorsque vous attribuez des mots de passe.

Vous pouvez définir et modifier un mot de passe pour chaque niveau d'autorisation si vous êtes connecté au compte utilisateur « service ».

# **Modes d'authentification**

La section **Modes d'authentification** fournit des informations sur les modes d'authentification définis dans la caméra. Une coche apparaît dans la case à gauche du mode s'il est défini. Si le mode n'est pas défini, le message « Aucun certificat installé » s'affiche à droite du nom du mode.

Ce dispositif dispose de trois modes d'authentification :

– **Mot de passe** indique si un mot de passe est défini pour la caméra. Il empêche tout accès non autorisé au dispositif et peut utiliser différents niveaux d'autorisation pour limiter l'accès.

Une protection par mot de passe n'est valide que si tous les niveaux d'autorisation supérieurs sont également protégés par un mot de passe. Par conséquent, vous devez toujours commencer par le niveau d'autorisation le plus élevé lorsque vous attribuez des mots de passe.

Vous pouvez définir et modifier un mot de passe pour chaque niveau d'autorisation si vous êtes connecté au compte utilisateur « service ».

– **Certificat**. Une coche dans cette case indique qu'au moins un certificat est chargé sur le dispositif.

Le certificat approuvé est un certificat racine pour Bosch Security Systems qui démontre que le dispositif répond aux critères suivants :

- Il provient d'une usine Bosch qui est un environnement sécurisé.
- Il n'a pas été altéré.

Le certificat approuvé est émis par Escrypt. Escrypt est une société Bosch et une autorité de certification (CA).

– **Serveur Active Directory (AD FS)**. Une coche dans cette case indique que le dispositif utilise un serveur Active Directory.

Cliquez sur **Définir** pour appliquer les modifications.

#### **Création d'un utilisateur**

Pour créer un utilisateur, cliquez sur **Ajouter** dans la section située sous **Modes d'authentification**.

Dans la zone **Utilisateur**, renseignez les champs :

- 1. Nom d'utilisateur : Saisissez un nom comportant au minimum 5 et au maximum 31 caractères.
- 2. **Groupe**, sélectionnez le niveau d'autorisation approprié :
	- live représente le niveau d'autorisation le plus bas. À ce niveau, il est uniquement possible de visualiser l'image vidéo en temps réel et de passer d'une image en temps réel à une autre.
	- user représente le niveau d'autorisation intermédiaire. À ce niveau, il est possible de faire fonctionner le dispositif et de lire les enregistrements, mais les modifications de configuration sont impossibles.
	- service représente le niveau d'autorisation le plus élevé. Après avoir saisi le mot de passe approprié, vous pouvez accéder à toutes les fonctions et modifier tous les paramètres de configuration.
- 3. **Type**, sélectionnez :
	- Mot de passe pour un nouveau mot de passe. Utilisez au minimum 8 et au maximum 19 caractères. Le mot de passe doit comporter des majuscules et des minuscules, un ou plusieurs chiffres et un ou plusieurs de ces caractères spéciaux ! ? "  $\#\$   $\%$  () { } [ ]  $* - = 0$ , ;  $* - | - \sqrt{2}$ Les caractères spéciaux espace @ : < > ' & ne sont pas valides. Dans ce cas, saisissez une nouvelle fois le nouveau mot de passe afin d'éviter toute faute de frappe.
	- **Certificat** pour un certificat le nouvel utilisateur est autorisé à utiliser.
- 4. Cliquez sur **Définir** pour confirmer et créer un nouvel utilisateur.

# **Pour modifier un mot de passe :**

Pour modifier un mot de passe, cliquez sur l'icône en forme de crayon à droite de la colonne **Type** en regard du **Nom d'utilisateur** approprié.

# **5.1.3 Date/Heure**

# <span id="page-15-0"></span>**Format de date**

Sélectionnez le format de date souhaité dans le menu déroulant.

#### **Date du périphérique/Heure du périphérique**

# **Remarque!**

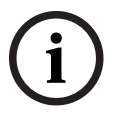

Assurez-vous d'arrêter l'enregistrement avant de procéder à la synchronisation avec l'ordinateur.

Si votre système ou réseau comprend plusieurs dispositifs, il est important de synchroniser leurs horloges internes. Par exemple, une identification et une évaluation correctes des enregistrements simultanés ne sont possibles que si tous les appareils fonctionnent à la même heure.

- 1. Saisissez la date du jour. L'heure de l'appareil étant contrôlée par l'horloge interne, il n'est pas nécessaire de saisir le jour de la semaine. Il s'ajoute automatiquement.
- 2. Saisissez l'heure actuelle ou cliquez sur le bouton **Synchr. PC** pour appliquer l'heure du système de votre ordinateur à la caméra.

**Remarque** : Il est essentiel de vérifier la date et l'heure pour l'enregistrement. Un réglage incorrect pourrait entraîner des perturbations.

### **Fuseau horaire du périphérique**

Sélectionnez le fuseau horaire du système.

#### **Heure d'été**

L'horloge interne peut passer automatiquement de l'heure normale à l'heure d'été et vice versa. L'unité intègre l'ensemble des fuseaux horaires et les dates des passages à l'heure d'été/hiver pour un grand nombre d'années d'avance. Si la date, l'heure et le fuseau horaire sont correctement définis, un tableau des dates de passage à l'heure d'été/hiver est automatiquement créé.

Si vous décidez de créer d'autres dates de passage à l'heure d'été/hiver en modifiant le tableau, notez que les valeurs sont associées par paire (dates de passage à l'heure d'été et à l'heure d'hiver).

Tout d'abord, vérifiez le paramètre du fuseau horaire. Corrigez le fuseau horaire du système le cas échéant et cliquez sur **Définir**.

- 1. Cliquez sur **Détails** pour modifier le tableau des dates de passage à l'heure d'été/hiver.
- 2. Pour remplir le tableau de valeurs prédéfinies fournies par l'unité, cliquez sur **Générer**.
- 3. Cliquez sur l'une des entrées du tableau pour apporter des modifications. L'entrée s'affiche en surbrillance.
- 4. Pour supprimer l'entrée du tableau, cliquez sur **Supprimer**.
- 5. Choisissez d'autres valeurs dans les listes sous le tableau pour modifier l'entrée sélectionnée. Les modifications s'appliquent immédiatement.
- 6. S'il reste des lignes vides en bas du tableau, par exemple une fois que vous aurez supprimé des valeurs, ajoutez de nouvelles données en marquant la ligne et en sélectionnant des valeurs dans les listes.
- 7. Une fois les nouvelles valeurs ajoutées, cliquez sur **OK** pour enregistrer et activer le tableau.

#### **Adresse serveur temporel**

La caméra peut recevoir le signal de temps d'un serveur de temps utilisant différents protocoles de serveur de temps et s'en servir pour régler l'horloge interne. L'appareil interroge automatiquement le signal de temps toutes les minutes.

Saisissez l'adresse IP d'un serveur de synchronisation ici.

Vous pouvez choisir que le serveur DHCP attribue une date de serveur de temps en sélectionnant l'option **Écraser par DHCP**.

#### **Type de serveur de synchronisation**

Choisissez le protocole utilisé par le serveur de temps sélectionné.

- Si le serveur utilise le protocole RFC 868, sélectionnez **Protocole de temps**.
- Non seulement le **Protocole SNTP** autorise un degré de précision élevé, mais il est nécessaire pour certaines applications ainsi que pour les extensions fonctionnelles ultérieures.
- Si le serveur utilise le protocole RFC 5246, sélectionnez **Protocole TLS**.
- Sélectionnez **Désactivé** pour désactiver le serveur de temps.

<span id="page-17-0"></span>Cliquez sur **Définir** pour appliquer les modifications.

# **5.2 Interface Web**

# **5.2.1 Apparence**

<span id="page-17-1"></span>Vous pouvez adapter l'apparence de l'interface Web et modifier la langue du site Web en fonction de vos besoins.

#### **Langue du site Web**

Sélectionnez la langue de l'interface utilisateur.

La langue par défaut est Anglais.

Une fois la nouvelle langue configurée, la page s'actualise automatiquement. L'interface utilisateur graphique affiche désormais les noms de champs et les options, ainsi que les messages d'OSD dans la langue sélectionnée.

#### **Logo de la société**

Pour remplacer le logo de l'entreprise dans le coin supérieur droit de la fenêtre, saisissez le chemin d'accès d'une image appropriée dans ce champ. Le fichier image doit être stocké sur un serveur Web.

# **Logo du périphérique**

Pour remplacer le logo du dispositif dans le coin supérieur gauche de la fenêtre, saisissez le chemin d'accès d'une image appropriée dans ce champ. Le fichier image doit être stocké sur un serveur Web.

Des images GIF ou JPEG peuvent être utilisées pour remplacer les logos de l'entreprise et du dispositif. L'image peut être stockée sur un serveur Web (par exemple, http:// www.myhostname.com/images/logo.gif). Veillez à ce qu'une connexion au serveur Web soit toujours disponible pour afficher l'image, car les fichiers image ne sont pas enregistrés sur l'unité.

Pour réutiliser l'image d'origine, supprimez les entrées des champs **Logo de la société** et **Logo du périphérique**.

# **Afficher métadonnées VCA**

Lorsque l'analyse de contenu vidéo (VCA) est activée, des informations supplémentaires s'affichent dans le flux vidéo en temps réel. Avec le type d'analyse MOTION+, par exemple, les champs du capteur dans lesquels un mouvement est enregistré sont repérés par des rectangles jaunes.

À l'aide d'Intelligent Video Analytics, les contours des objets détectés s'affichent dans ces couleurs :

- Rouge : Les objets qui déclenchent un événement d'alarme d'après les réglages en cours apparaissent sur l'image de la caméra entourés en rouge.
- Orange : Un objet ayant déclenché un événement d'alarme sans en générer un autre est entouré en orange (exemple : l'objet a franchi une ligne). Lors d'une recherche contextuelle, un objet qui déclenche un événement d'alarme a un contour orange depuis le début.

– Jaune : Les objets dont un mouvement est détecté, mais qui ne provoquent pas d'événement d'alarme d'après les réglages en cours, apparaissent à l'image entourés en jaune.

#### **Afficher trajectoires VCA**

Pour les dispositifs équipés d'Essential Video Analytics ou d'Intelligent Video Analytics, les trajectoires (lignes de mouvement d'objets) de l'analyse du contenu vidéo sont affichées dans l'image vidéo en temps réel si un type d'analyse correspondant est activé. La trajectoire est indiquée par une ligne verte qui suit le point de base de l'objet.

#### **Afficher les icônes superposées à l'image**

Cochez cette case pour afficher des icônes sur l'image vidéo en temps réel.

#### **Afficher les éléments VCA**

Cochez cette case pour afficher des éléments VCA sur l'image vidéo en temps réel. Affiche les champs d'alarme, les lignes et les trajets configurés pour l'analyse vidéo dans les couleurs suivantes :

- Vert : Les champs, lignes et trajets utilisés dans une tâche s'affichent en vert. Ils peuvent être modifiés, mais pas supprimés.
- Rouge : Les champs, lignes et trajets actuellement en mode alarme s'affichent en rouge.

#### **Afficher 'Tableau de bord'**

Cochez cette case pour activer le **Tableau de bord** dans la barre d'application.

#### **Cookies sécurisés**

Cochez cette case pour sécuriser les cookies envoyés via la caméra.

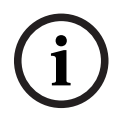

# **Remarque!**

Si les cookies sont sécurisés, le transfert d'authentification vers MPEG ActiveX et l'application de sécurité vidéo est interdit.

# **Lecteur vidéo**

Sélectionnez le type de lecteur à utiliser pour l'affichage en mode Temps réel.

# **Mode de latence**

Sélectionnez le mode de latence nécessaire :

- **Faible retard :** mode par défaut. Permet la mise en mémoire tampon marginale pour afficher une vidéo fluide dans des conditions normales de réseau.
- **Vidéo lissée :** permet à la mémoire de s'ajuster automatiquement pour couvrir les sautillements du réseau, comprenant une latence supérieure.
- **Aucune mise en mémoire tampon** : Affiche la vidéo telle qu'elle est reçue par le décodeur avec une latence minimale. La vidéo est saccadée en cas de sautillement du réseau.

#### **Mémoire tampon vidéo**

La valeur affichée est calculée à partir du paramètre **Mode de latence**. Il est impossible de la modifier.

#### **Résolution JPEG**

Vous pouvez spécifier la taille de l'image JPEG sur la page **Temps réel**. Les options sont **Petit**, **Moyen**, **Grand**, **720p**, **1080p** et **Basée sur les ressources** (par défaut.

#### **Intervalle JPEG**

Vous pouvez indiquer l'intervalle auquel les images individuelles doivent être générées pour l'image M-JPEG sur la page **Temps réel**.

Saisissez un intervalle de temps (en millisecondes). La valeur par défaut est 0.

#### **Qualité JPEG**

Vous pouvez spécifier la qualité d'affichage des images JPEG sur la page **Temps réel**. Cette option n'est disponible que si **Résolution JPEG** n'est pas défini sur **Basée sur les ressources**.

Cliquez sur **Définir** pour appliquer les modifications.

# **5.2.2 Fonctions en temps réel**

<span id="page-19-0"></span>Vous pouvez personnaliser les fonctions de la page **Temps réel** afin de l'adapter à vos besoins. Vous pouvez choisir parmi un certain nombre d'options d'affichage des informations et des commandes.

- 1. Sélectionnez les cases correspondant aux fonctions à afficher sur la page **Temps réel**. Les éléments sélectionnés sont vérifiés.
- 2. Assurez-vous que les éléments souhaités s'affichent.

#### **Transmettre audio**

Une fois sélectionné, le son de la caméra (s'il est défini sur **Activé** sur la page **Audio**) est envoyé à l'ordinateur. Ce paramètre s'applique uniquement à l'ordinateur sur lequel la sélection est effectuée. La transmission des données audio nécessite une bande passante réseau supplémentaire.

#### **Temps de concession (s)**

Le temps de concession (en secondes) détermine le délai au-delà duquel un autre utilisateur est autorisé à contrôler la caméra à partir du moment où aucun autre signal de commande n'est reçu en provenance de l'utilisateur actuel. Au terme de ce délai, la caméra devient automatiquement disponible pour un autre utilisateur.

#### **Heure de déconnexion automatique [min]**

Définissez une période (en minutes) pour la déconnexion automatique. La valeur par défaut est 0 (pas de déconnexion automatique).

#### **Afficher entrées d'alarme**

Les entrées d'alarme sont affichées sous forme d'icônes à côté de l'image vidéo avec les noms qui leur sont attribués. Si une alarme est active, l'icône correspondante change de couleur.

#### **Afficher sorties d'alarme**

Les sorties d'alarme sont affichées sous forme d'icônes à côté de l'image vidéo avec les noms qui leur sont attribués. Si une sortie est commutée, l'icône correspondante change de couleur.

#### **Autoriser instantanés**

Indiquez ici si l'icône d'enregistrement d'images individuelles doit être affichée sous l'image en temps réel. Les images individuelles ne peuvent être enregistrées que si cette icône est visible.

#### **Autoriser enregistrement local**

Indiquez ici si l'icône d'enregistrement local de séquences vidéo doit être affichée sous l'image en temps réel. Les séquences vidéo ne peuvent être enregistrées qu'en local sur votre disque dur si cette icône est visible.

#### **Flux d'images I uniquement**

Lorsque cette case est cochée, l'option de flux **Images I**, sous l'onglet **Connexion** de la page **Temps réel**, devient disponible.

#### **Afficher les 'Prépositions'**

Sélectionnez cette option pour afficher ou masquer le widget des prépositions sur la page en temps réel.

#### **Afficher 'Intelligent Tracking'**

Vous pouvez indiquer ici si la page **LIVE** affiche les commandes de la fonction de suivi intelligent.

#### **Show 'Special Functions (Afficher 'Fonctions spéciales')**

Vous pouvez indiquer ici si la page **Temps réel** doit afficher ou non la section **Fonctions spéciales**.

#### **Chemin d'accès fichiers JPEG et vidéo**

Saisissez le chemin d'accès vers l'emplacement de stockage où vous souhaitez enregistrer les images individuelles et les séquences vidéo à partir de la page **Temps réel**.

#### **Format du fichier vidéo**

Sélectionnez un format de fichier pour l'affichage de la page en temps réel. Le format MP4 ne comporte de métadonnées.

<span id="page-20-0"></span>Cliquez sur **Définir** pour appliquer les modifications.

# **5.3 Connectivité**

# **5.3.1 Services cloud**

## <span id="page-20-1"></span>**Remote Portal**

#### **Fonctionnement**

Le mode de fonctionnement détermine la manière dont la caméra communique avec le Remote Portal.

- Sélectionnez **Activé** pour interroger en permanence le serveur.
- Sélectionnez **Désactivé** pour bloquer l'interrogation.
- Sélectionnez **Se réenregistrer avec un compte différent** pour enregistrer la caméra sur un autre compte Remote Portal.

#### **État de connectivité**

Ce champ indique l'état de connectivité du dispositif avec Remote Portal.

– Si le dispositif est enregistré et que le mode de fonctionnement est réglé sur **Activé**, l'état indique que le dispositif est connecté (au service cloud).

**Remarque** : Le bouton **Consulter Remote Portal** devient actif.

– Si le dispositif n'est pas enregistré ou que le mode de fonctionnement est réglé sur **Désactivé**, l'état indique que le dispositif est **Non disponible**.

**Remarque** : Le bouton **S'inscrire** sera actif uniquement si vous n'avez pas enregistré le dispositif sur Remote Portal.

#### **Stratocast**

Saisissez le **Code d'inscription** Stratocast pour vous connecter au cloud Stratocast de Genetec.

Cliquez sur **S'inscrire** pour activer le compte.

# **5.3.2 Comptes**

<span id="page-20-2"></span>Quatre comptes distincts peuvent être définis pour publier et enregistrer l'exportation.

#### **Type**

Sélectionnez le type de compte.

#### **Nom du compte**

Saisissez le nom du compte à afficher comme nom cible.

#### **Adresse IP**

Entrez l'adresse IP d'un serveur FTP.

#### **Connexion**

Indiquez votre nom d'utilisateur pour le serveur de compte.

#### **Mot de passe**

Indiquez le mot de passe qui permet d'accéder au serveur de compte. Cliquez sur **Vérifier** pour confirmer qu'il est correct.

#### **Chemin**

Saisissez le chemin d'accès exact vers l'emplacement auquel vous souhaitez placer les images sur le serveur de compte. Cliquez sur le bouton **Parcourir...** pour indiquer le chemin d'accès requis.

#### **Débit maximum**

Saisissez le débit binaire maximal en Kbits/s admis dans le cadre d'une communication avec le compte.

## **Chiffrement**

Cochez la case pour utiliser une connexion FTP sur TLS sécurisée. Cliquez sur **Définir** pour appliquer les modifications.

# **5.3.3 DynDNS**

<span id="page-21-0"></span>Un service de noms de domaines (DNS) dynamique permet de sélectionner l'unité via Internet à l'aide d'un nom d'hôte, sans avoir à connaître l'adresse IP actuelle de l'unité. Vous pouvez activer ce service ici. Pour cela, vous devez disposer d'un compte auprès d'un fournisseur DNS dynamique et vous devez enregistrer le nom d'hôte requis pour l'unité sur ce site.

#### **Remarque :**

pour de plus amples informations relatives au service, à la procédure d'enregistrement et aux noms d'hôte disponibles, prenez contact avec le fournisseur.

#### **Fournisseur**

Sélectionnez votre fournisseur DNS dynamique dans la liste déroulante.

#### **Nom d'hôte**

Entrez le nom d'hôte enregistré correspondant à l'unité.

#### **Nom d'utilisateur**

Entrez le nom d'utilisateur que vous avez enregistré.

#### **Mot de passe**

Entrez le mot de passe que vous avez enregistré.

#### **Forcer l'inscription maintenant**

Forcez l'inscription en transférant l'adresse IP vers le serveur DynDNS. Les entrées fréquemment modifiées ne sont pas incluses dans le Système de noms de domaine (DNS ou Domain Name System). Il est recommandé de forcer l'enregistrement lors du premier paramétrage du périphérique. Utilisez cette fonction uniquement lorsque cela s'avère nécessaire, et pas plus d'une fois par jour, afin d'éviter tout risque de blocage par le fournisseur d'accès. Pour transférer l'adresse IP du périphérique, cliquez sur le bouton **S'inscrire**.

# **État**

L'état de la fonction DynDNS s'affiche ici à titre d'information ; ces paramètres ne peuvent pas être modifiés.

<span id="page-22-0"></span>Cliquez sur **Définir** pour appliquer les modifications.

# **5.4 Caméra**

# **5.4.1 Menu d'installation**

# <span id="page-22-1"></span>**Variante application**

Par défaut, le dispositif dispose d'un emplacement de carte SD 1 et de la fonction sans fil activée qui permet la mise en service sans fil via un réseau WLAN (IEEE 802.11b/g/n). La variante d'application permet à l'utilisateur de désactiver la fonction sans fil pour activer le deuxième emplacement de carte SD 2.

Ce dispositif dispose de ces variantes d'application :

- FLEXIDOME IP starlight 8000i SD + WIFI
- FLEXIDOME IP starlight 8000i DUAL SD

Lorsque la variante d'application est activée, le dispositif se réinitialise, mais tous les paramètres sont préservés.

#### **Mode de capteur**

Différentes options de mode de capteur sont disponibles en fonction des spécifications du dispositif.

Les différentes options sont décrites plus en détail ci-dessous.

#### **Dispositifs 2/4MP avec HDR X**

Quatre options **Mode de capteur** peuvent être configurées en fonction de la fréquence d'alimentation secteur locale et des besoins d'une scène :

- **25 ips 2,1/4,1 MP 16:9 HDR X**
- **30 ips 2,1/4,1 MP 16:9 HDR X**
- **50 ips 2,1/4,1 MP 16:9**

# – **60 ips - 2,1/4,1 MP 16:9**

Certains types de lumière peuvent provoquer un scintillement à l'image lorsque la cadence d'images n'est pas synchronisée avec la fréquence d'alimentation secteur.

Assurez-vous que la cadence d'images du mode de capteur sélectionné est conforme à la fréquence d'alimentation secteur :

- 50 Hz : 25 ou 50 ips
- 60 Hz : 30 ou 60 ips

Sélectionnez la cadence d'images maximale préférée en fonction des exigences de scène :

- 25/30 ips : HDR X (plage dynamique élevée)
- 50/60 ips : cadence d'images élevée

Les modes capteur HDR X offrent une plage dynamique considérablement améliorée sur les modes de cadence d'images élevée de 50/60 ips, et fournissent un maximum de détails dans toutes les scènes, même dans les scènes difficiles avec des zones sombres et lumineuses dans le même plan.

Dans le menu **Améliorer**, le paramètre **Plage dynamique élevée** permet d'accéder à d'autres options permettant optimiser le mode HDR X pour un mouvement rapide ou une plage dynamique maximale. Le paramètre **HDR X - Optimisé pour le mouvement** assure une plage dynamique améliorée sans les inconvénients du HDR traditionnel, ce qui rend ce paramètre par défaut idéal pour la plupart des scènes, même avec un mouvement rapide.

Le mode 50/60 ips ne prend pas en charge le HDR X et dispose donc d'une plage dynamique limitée. Ce mode peut être utilisé si des objets en déplacement très rapide sont capturés dans la scène pour laquelle 25/30 ips se traduirait par des objets manquants ou trop peu d'images de l'objet d'intérêt.

**Remarque :** Comme le temps d'exposition n'est pas directement lié à la cadence d'images du dispositif, il n'est pas nécessaire de sélectionner une cadence d'images élevée pour assurer des images sans effet flou. Le mode HDR X 25/30 ips est tout aussi efficace que le mode de cadence d'images élevée à 50/60 ips.

#### **Dispositifs 2 MP avec HDR**

Quatre options **Mode de capteur** peuvent être configurées en fonction de la fréquence d'alimentation secteur locale et des besoins d'une scène :

- **25 ips 2,1 MP 16:9 HDR**
- **30 ips 2,1 MP 16:9 HDR**
- **50 ips 2,1 MP 16:9**
- **60 ips 2,1 MP 16:9**

Certains types de lumière peuvent provoquer un scintillement à l'image lorsque la cadence d'images n'est pas synchronisée avec la fréquence d'alimentation secteur.

Assurez-vous que la cadence d'images du mode de capteur sélectionné est conforme à la fréquence d'alimentation secteur :

- 50 Hz : 25 ou 50 ips
- 60 Hz : 30 ou 60 ips

Sélectionnez la cadence d'images maximale préférée en fonction des exigences de scène :

- 25/30 ips : HDR (peut être désactivé si nécessaire)
- 50/60 ips : cadence d'images élevée

Les modes capteur HDR 25/30 ips offrent une plage dynamique considérablement améliorée pour les modes de cadence d'images élevée de 50/60 ips, et fournissent un maximum de détails dans les scènes difficiles avec des zones sombres et lumineuses dans le même plan. Dans le menu **Améliorer**, le paramètre **Plage dynamique élevée** permet d'accéder à d'autres options permettant optimiser le mode HDR 25/30 ips pour un mouvement rapide ou une plage dynamique maximale. Si la scène contient des mouvements rapides, les artefacts HDR peuvent réduire la clarté sur les objets en mouvement. Il pourrait être préférable de désactiver le HDR.

Le mode 50/60 ips ne prend pas en charge le HDR et dispose donc d'une plage dynamique limitée. Ce mode peut être utilisé si des objets en déplacement très rapide sont capturés dans la scène pour laquelle 25/30 ips se traduirait par des objets manquants ou trop peu d'images de l'objet d'intérêt.

**Remarque :** Comme le temps d'exposition n'est pas directement lié à la cadence d'images du dispositif, il n'est pas nécessaire de sélectionner une cadence d'images élevée pour assurer des images sans effet flou. Le mode HDR 25/30 ips est tout aussi efficace que le mode de cadence d'images élevée à 50/60 ips.

#### **Dispositifs 6 MP avec HDR**

Quatre options **Mode de capteur** peuvent être configurées en fonction de la fréquence d'alimentation secteur locale et des besoins d'une scène :

- **25 ips 5,3 MP 16:9 HDR**
- **30 ips 5,3 MP 16:9 HDR**
- **25 ips 6 MP 16:9**
- **30 ips 6 MP 16:9**

Certains types de lumière peuvent provoquer un scintillement à l'image lorsque la cadence d'images n'est pas synchronisée avec la fréquence d'alimentation secteur.

Assurez-vous que la cadence d'images du mode de capteur sélectionné est conforme à la fréquence d'alimentation secteur :

- 50 Hz : 25 ips
- 60 Hz : 30 ips
- Sélectionnez le mode préféré en fonction des exigences de la scène :
- 5,3 MP HDR : plage dynamique élevée
- 6 MP : haute résolution

Les modes capteur HDR de 5,3 MP offrent une plage dynamique considérablement améliorée par rapport aux modes haute résolution de 6 MP, et fournissent un maximum de détails dans les scènes difficiles avec des zones sombres et lumineuses dans le même plan. Le mode 6MP ne prend pas en charge le HDR et dispose donc d'une plage dynamique limitée. Ce mode peut être utilisé si des objets en déplacement rapide sont capturés dans la scène et que le HDR réduirait trop la netteté du mouvement.

#### **Dispositifs 8 MP avec HDR**

Trois options **Mode de capteur** peuvent être configurées en fonction de la fréquence d'alimentation secteur locale et des besoins d'une scène :

- **20 ips 8,3 MP 16:9 HDR**
- **25 ips 8,3 MP 16:9**
- **30 ips 8,3 MP 16:9**

Certains types de lumière peuvent provoquer un scintillement à l'image lorsque la cadence d'images n'est pas synchronisée avec la fréquence d'alimentation secteur.

Assurez-vous que la cadence d'images du mode de capteur sélectionné est conforme à la fréquence d'alimentation secteur :

- 50 Hz : 25 ou 50 ips
- 60 Hz : 30 ou 60 ips

Sélectionnez la cadence d'images maximale préférée en fonction des exigences de scène :

- 20 ips : HDR
- 25/30 ips : cadence d'images élevée

Le mode de capteur HDR 20 ips offre une plage dynamique considérablement améliorée pour les modes de cadence d'images élevée de 25/30 ips, et fournit un maximum de détails dans les scènes difficiles avec des zones sombres et lumineuses dans le même plan. Les modes 25/30 ips ne prennent pas en charge le HDR et disposent donc d'une plage dynamique limitée. Ces modes peuvent être utilisés si des objets en déplacement rapide sont capturés dans la scène et que le HDR réduirait trop la netteté du mouvement.

#### **Rotation d'image**

Ce dispositif dispose de quatre options de rotation de l'image :

- $0^{\circ}$
- 90° vertical
- 180°
- $270^\circ$  vertical

Sélectionnez l'option qui correspond le mieux à la position de montage du dispositif. Les modes verticaux (90° et 270°) sont adaptés aux scènes verticales, comme les couloirs ou périmètres. Lorsque ces options sont sélectionnées, le format et la signalisation aux interfaces changent (par exemple, 16:9 devient 9:16).

Si le dispositif est monté dans sa position normale, sélectionnez 0°. Le résultat final s'affiche dans l'aperçu en temps réel.

#### **Image miroir**

Sélectionnez **Activé** pour une sortie miroir de l'image du dispositif. Le résultat final s'affiche dans l'aperçu en temps réel.

# **Ouvrir assistant...**

La vue de la caméra est configurée avec l'**Assistant de vue de la caméra**. Vous pouvez utiliser l'assistant pour configurer le champ de vision et la mise au point du dispositif.

#### – **Fenêtre Vidéo en Mode Temps Réel**

- La fenêtre Vidéo en Mode Temps Réel affiche un flux vidéo en temps réel. Cliquez dans la fenêtre de vidéo en temps réel pour déplacer le dispositif et centrer son champ de vision sur la position sélectionnée. Le dispositif nivelle également l'horizon automatiquement.
- Sur certains navigateurs, tels que Firefox et Chrome, un rectangle peut être tracé sur la fenêtre de vidéo en temps réel. Le dispositif centre automatiquement le champ de vision à la position sélectionnée, nivelle l'horizon et effectue un zoom avant.

#### – **Rotation d'image**

- Dans le menu déroulant, sélectionnez l'option de rotation la mieux adaptée à la position de montage du dispositif. Si la caméra est montée dans sa position normale, sélectionnez 0°.
- Les modes verticaux 90° et 270° basculent le format de 16:9 à 9:16, puis le transmettent aux interfaces associées. Ils sont optimisés pour les scènes verticales, tels que les couloirs et les périmètres.

#### – **Ajustement panoramique/inclinaison/rouleau**

- Utilisez les boutons pour régler l'orientation, l'inclinaison et le roulis du champ de vision du dispositif.
- Normalement, l'horizon se nivelle automatiquement lorsque le dispositif modifie sa position. Si nécessaire, utilisez les boutons de roulis pour régler manuellement l'horizon.
- Le champ **État** indique si le dispositif est en mouvement ou défini dans la position choisie.

#### – **Réglages de mise au point et de zoom**

- Faites glisser les curseurs pour régler le **Zoom**. La position de mise au point règle automatiquement les paramètres de zoom et la mise au point automatique.
- Cochez la case **Position de mise au point unique** si vous souhaitez définir une position de mise au point pour les positions de jour et de nuit. Si vous décochez la case, vous pouvez définir une nouvelle position de mise au point pour le jour. Cette fonction est activée par défaut, mais pour les scènes avec éclairage infrarouge, la mise au point peut être améliorée en définissant une position de mise au point indépendante pour le jour (couleur) et une autre pour la nuit (noir et blanc). Il est recommandé de configurer les positions de mise au point indépendantes pendant la période de la journée correspondante et avec des conditions de luminosité correctes.
- Le champ **État** indique si le dispositif est en mouvement ou défini dans la position choisie.
- L'**Indicateur mise au point** affiche la valeur associée à la qualité de la mise au point de l'image : plus elle est élevée, plus l'image est nette.
- Sélectionnez **Mise au point automatique** pour mettre au point automatiquement l'image.
- **Ajustement de la zone de mise au point/de vue**
- Sélectionnez **Définir la zone de mise au point** et réglez les angles du rectangle vert. Ce réglage définit la zone pour laquelle la fonction de mise au point automatique est optimisée.
- Sélectionnez **Définir la zone de vue** et dessinez un rectangle sur la petite fenêtre d'aperçu. Le dispositif redéfinit automatiquement son champ de vision sur la position spécifiée et le zoom associé.
- **Réinitialiser**
	- Une réinitialisation à la position par défaut peut être nécessaire pour l'orientation, l'inclinaison et le roulis ou l'optique, en raison d'une éventuelle perte d'étalonnage ou d'une exposition à des vibrations extrêmes.
	- Pour réinitialiser les angles d'orientation, d'inclinaison et de roulis aux valeurs par défaut, sélectionnez **Réinitialiser panoramique/inclinaison/rouleau**.
	- Pour réinitialiser l'objectif à ses valeurs par défaut, sélectionnez **Réinitialiser la mise au point automatique.**

**Standard de codage**

Sélectionnez le mode de codage :

- H.264
- H.265
- **H.265 (sans image B)**

**H.265 (sans image B)** est un mode restrictif de l'encodeur dans lequel il ne prend en charge que les images I et P. Cela réduit la puissance de calcul afin que la cadence d'images puisse être supérieure (par exemple, 30 images/s pour une caméra qui peut être restreinte à 25 images/s).

# **Voyant caméra**

Cliquez sur la case **Activé** ou **Désactivé** pour allumer ou éteindre le **Voyant caméra**. Sélectionnez **Désactivation auto** pour laisser la caméra déterminer le moment auquel le voyant doit être désactivé.

Le voyant de la caméra s'active lors de la toute première mise sous tension de la caméra. Le voyant se désactive automatiquement après 5 minutes.

**Remarque :** Cette option est activée par défaut pour les modèles FLEXIDOME IP starlight 8000i.

# **Système de chauffage**

Sélectionnez **Auto** pour laisser la caméra déterminer le moment où le système de chauffage doit être activé.

# **Réinitialiser le périphérique**

Cliquez sur le bouton **Réinitialiser** pour redémarrer le dispositif. Au final, la séquence de réinitialisation dure environ 60 secondes.

# **Restauration des paramètres**

Cliquez sur **Restaurer** pour réattribuer à tous les paramètres, sauf aux paramètres réseau, leurs valeurs par défaut.

**Remarque** : le fait de cliquer sur ce bouton efface également le mot de passe de niveau de service. Les opérateurs doivent réinitialiser le mot de passe avant de procéder à autre chose.

#### **Restaurer les paramètres**

Cliquez sur **Par défaut** pour redéfinir tous les paramètres, y compris les mots de passe et les paramètres réseau, sur leurs valeurs par défaut.

**Remarque** : le fait de cliquer sur ce bouton efface également le mot de passe de niveau de service. Les opérateurs doivent réinitialiser le mot de passe avant de procéder à autre chose.

# **5.4.2 Affichage à l'écran**

<span id="page-27-0"></span>Un ensemble de zones d'affichage et de timbres sur l'image vidéo offrent des informations supplémentaires importantes. Ces zones d'affichage peuvent être activées individuellement et arrangées clairement sur l'image.

Les menus déroulants ci-dessous permettent de configurer des options d'affichage individuelles. Les exemples de fenêtres respectives montrent un aperçu du texte configuré et des styles d'arrière-plan.

Cliquez sur **Définir** pour appliquer les modifications.

#### **Configuration globale**

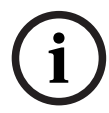

# **Remarque!**

Ces options peuvent également être configurées individuellement pour toutes les paramètres d'affichage.

Toute modification apportée aux paramètres de configuration globale s'applique à tous les paramètres d'affichage !

#### – **Taille de marquage**

Sélectionnez la taille de police souhaitée de l'incrustation sur l'OSD : **Normal**, **Grand** ou

# **Personnalisé**.

Sélectionnez **Personnalisé** pour activer le champ **Taille de police (‰)**.

– **Couleur du texte**

Choisissez la couleur du message d'alarme.

#### – **Couleur d'arrière-plan**

Choisissez la couleur d'arrière-plan du message d'alarme.

Si vous avez activé l'option **Arrière-plan transparent**, la couleur d'arrière-plan n'apparaît pas sur l'OSD.

#### **Affichage du nom de la caméra**

#### – **Position**

Sélectionnez la position de l'affichage du nom de la caméra dans la liste déroulante. Il peut être affiché en **Haut**, en **Bas** ou à l'emplacement de votre choix grâce à l'option

**Personnalisé**. Vous pouvez également définir ce champ sur **Désactivé** si vous ne souhaitez pas afficher d'informations supplémentaires.

Si vous sélectionnez l'option **Personnalisé**, saisissez des valeurs dans les champs de position X et Y.

#### – **Logo**

Pour placer un logo sur l'image, sélectionnez et téléchargez un fichier .bmp non compressé avec une taille maximale de 128 x 128 pixels et 256 couleurs sur la caméra.

#### – **Position (XY)**

Ce paramètre devient visible si **Affichage du logo** est activé.

Insérez les valeurs des coordonnées X et Y pour indiquer la position du logo.

Cochez éventuellement la case **Placer une barre en-dessous sur toute la largeur** pour placer une barre d'arrière-plan pleine largeur en dessous de l'horodatage.

#### **Affichage de l'heure**

#### – **Afficher les millisecondes**

Cliquez sur cette case à cochée pour afficher les millisecondes de l'horodatage. **Remarque :** Cette information peut s'avérer utile pour les images vidéo enregistrées. Cependant, elle augmente le temps de calcul du processeur.

#### **Affichage du mode d'alarme**

#### – **Message d'alarme**

Saisissez le message devant s'afficher sur l'image en cas d'alarme. Le champ peut comporter au maximum 32 caractères.

#### **Indicateur de vidéo en direct**

Cliquez sur la case pour afficher le **Indicateur de vidéo en direct**, une icône qui s'affiche sur l'OSD pour indiquer que le flux vidéo est en temps réel.

#### **Sécurité des flux**

Sélectionnez une méthode pour vérifier l'intégrité de la vidéo dans la liste déroulante **Authentification vidéo**.

Si vous sélectionnez **Filigrane numérique**, toutes les images sont signalées par une icône. Cette icône indique que la séquence (en direct ou enregistrée) a été manipulée. Si vous souhaitez ajouter une signature numérique aux images vidéo transmises afin de vérifier leur intégrité, sélectionnez l'un des algorithmes de chiffrement pour la signature. Définissez le paramètre **Intervalle de signature (s)** pour la méthode d'authentification sélectionnée.

Cliquez sur **Définir** pour appliquer les modifications.

# **5.4.3 Positionnement**

<span id="page-28-0"></span>La fonction **Positionnement** décrit l'emplacement de la caméra et de la perspective dans le champ de vision de la caméra.

Les informations de perspective sont essentielles pour Video Analytics, car elles permettent au système de compenser l'illusion de la petite taille des objets.

Ce n'est qu'à l'aide des informations de perspective qu'il est possible de distinguer des objets comme des personnes, des vélos, des voitures et des camions, et de calculer avec précision leur taille et leur vitesse réelles lorsqu'ils sont en mouvement dans un espace en 3D.

Cependant, pour calculer avec précision les informations de perspective, il est nécessaire que la caméra soit dirigée sur un plan unique, plane et horizontal. Plusieurs plans inclinés, des élévations ou encore des escaliers, peuvent gausser les informations de perspective et produire des informations d'objets incorrectes, comme la taille et la vitesse.

# **Position de montage**

L'emplacement de montage décrit les informations de perspective qui sont également parfois appelées étalonnage.

En général, l'emplacement de montage est déterminé par les paramètres de la caméra tels que la hauteur, l'angle de roulis, l'angle d"inclinaison et la distance focale.

La hauteur de la caméra doit toujours être saisie manuellement. Chaque fois que possible, l'angle de roulis et l'angle d'inclinaison sont fournis par la caméra elle-même. La distance focale est fournie, si la caméra dispose d'un objectif intégré.

# **Angle d'inclinaison [°]**

Entrez l'angle d'inclinaison si la valeur n'est pas déterminée par la caméra.

L'angle d'inclinaison décrit l'angle entre l'horizontal et la caméra.

Un angle d"inclinaison de 0° signifie que la caméra est montée parallèlement au sol. Un angle d'inclinaison de 90° signifie que la caméra est montée verticalement dans la perspective d"une vue aérienne.

Plus l'angle d'inclinaison est plat, moins l'estimation des tailles et vitesses d'objet est précise. Les paramètres doivent être compris entre 0° et 90°. Il n'y a plus d'estimations possibles quand l'angle est de 0°.

#### **Angle de roulis [°]**

Entrez l'angle de roulis si la valeur n'est pas déterminée par la caméra. L'angle de roulis décrit l'angle entre l'axe de roulis et le plan horizontal. L'angle peut varier de 45° par rapport à l'axe horizontal.

#### **Hauteur (m)**

Entrez la hauteur en mètres de la position de la caméra.

La hauteur décrit la distance verticale entre la caméra et le niveau du sol de l'image filmée. Généralement, il s'agit de la hauteur de la caméra installée par rapport au sol

#### **Distance focale (mm)**

Saisissez la distance focale en millimètres de la position de la caméra si la valeur n'est pas déterminée par la caméra.

La distance focale est déterminée par l'objectif. Plus la distance focale est faible, plus le champ de vision est large. Plus la distance focale est importante, plus le champ de vision est étroit et l'agrandissement plus élevé.

#### **Afficher les valeurs du capteur...**

Cliquez sur cet élément pour afficher automatiquement les paramètres de la caméra, par exemple, **Angle d'inclinaison [°]**, **Angle de roulis [°]** et **Distance focale (mm)**. Ces valeurs de calibrage sont mesurées par les capteurs du dispositif. Cliquez sur **OK** afin de les transférer sur la page des paramètres de **Positionnement**.

#### **Sketch**

Cliquez sur cet élément pour améliorer l'étalonnage automatique. La fenêtre **Étalonnage basé sur sketch** s'affiche.

La fonctionnalité **Sketch** offre une méthode d'étalonnage supplémentaire et semiautomatique. Cette méthode d'étalonnage vous permet de décrire la perspective dans le champ de vision de la caméra en dessinant des lignes verticales, des lignes au sol et des angles au sol dans l'image de la caméra et en entrant la taille et l'angle corrects. Utilisez la fonctionnalité **Sketch** si le résultat de l'étalonnage automatique n'est pas suffisant. Vous pouvez également associer cet étalonnage manuel aux valeurs relatives à l'angle de roulis, l'angle d'inclinaison et la distance focale calculées par la caméra ou saisies manuellement.

Sélectionnez la case **Calculer** pour obtenir l'angle de roulis, l'angle d'inclinaison, la hauteur et la distance focale des éléments d'étalonnage oblongs (lignes verticales, lignes et angles de sol) que vous avez placés dans la caméra.

Désactivez la case **Calculer** pour entrer une valeur manuellement ou pour actualiser les valeurs fournies par la caméra elle-même.

#### **Étalonnage des caméras à l'aide de la fenêtre Étalonnage basé sur sketch**

Pour déterminer des valeurs non définies automatiquement :

1. Entrez la valeur de l'angle d'inclinaison, de l'angle de roulis, la hauteur et la distance focale si la valeur est connue, par exemple, en mesurant la hauteur de la caméra audessus du sol, ou en relevant la distance focale de l'objectif.

- 2. Pour chaque valeur encore inconnue, sélectionnez la case **Calculer**, puis placez un élément d'étalonnage sur l'image de la caméra. Utilisez ces éléments d'étalonnage pour tracer les contours de l'environnement affiché dans l'image de la caméra et définir la position et la taille de ces lignes et angles.
	- Cliquez sur  $\mathcal{F}$  pour placer une ligne verticale sur l'image. Une ligne verticale correspond à une ligne perpendiculaire au niveau du sol, comme un châssis de porte, le bord d'un bâtiment ou un réverbère.
	- Cliquez sur  $\sum$  pour placer une ligne sur le sol dans l'image. Une ligne sur le sol correspond à une ligne au niveau du sol, comme un marquage routier.
	- Cliquez sur  $\sqrt{ }$  pour placer un angle sur le sol dans l'image. Il s'agit d'un angle par rapport au niveau horizontal du sol, comme le coin d'un tapis ou des marquages de parking.
- 3. Ajustez les éléments d'étalonnage à la situation :
	- Entrez la taille réelle d'une ligne ou d'un angle. Pour ce faire, sélectionnez d'abord la ligne ou l'angle, puis entrez la valeur dans la zone correspondante. **Exemple** : vous avez placé une ligne sur le sol dans la partie inférieure d'une automobile. Vous savez que cette automobile fait 4 mètres de long. Saisissez 4 mètres comme longueur de ligne.
	- Ajustez la position ou la longueur d'une ligne ou d'un angle. Pour ce faire, faites glisser la ligne ou l'angle, ou déplacez leurs extrémités vers la position souhaitée dans l'image de la caméra.
	- Retirez une ligne ou un angle. Pour ce faire, sélectionnez la ligne ou l'angle, puis cliquez sur l'icône de la Corbeille.

#### **Remarque :**

Les lignes **bleues** indiquent les éléments d'étalonnage que vous avez ajoutés. Les lignes **blanches** représentent l'élément tel qu'il devrait être positionné sur l'image de la caméra compte tenu des résultats du calibrage en cours ou des données d'étalonnage déterminées.

# **Remarque!**

**i**

Si la distance à la caméra (géolocalisation) n'est pas pertinente, il suffit de déterminer la hauteur et la distance focale et leurs relations. Cela permet un simple calibrage en marquant 2 ou 3 personnes, chacune d'une ligne verticale, et en définissant leur taille. 1,80 m (71 po.) pour l'ensemble est suffisant. Utilisez au moins une personne au premier plan et une personne en arrière-plan de l'image pour de meilleurs résultats.

# **Système de coordonnées**

Sélectionnez le système de coordonnées et entrez les valeurs appropriées dans les champs de saisie supplémentaires qui s'affichent en fonction du système de coordonnées sélectionné.

La fonctionnalité **Système de coordonnées** décrit la position de la caméra sur un système **Cartésien** local ou sur le système de coordonnées **WGS 84** global. La caméra et les objets suivis par la fonction Video Analytics sont affichés sur une carte.

# **Cartésien**

Le système de coordonnées cartésien décrit chaque point dans l'espace par une combinaison de la position sur trois axes orthogonaux X, Y et Z. Un système de coordonnées pour droitiers est utilisé, où X et Y couvrent le sol et Z décrit l'élévation du sol.

# **X (m)**

Emplacement de la caméra sur le sol sur l'axe x.

# **Y (m)**

Emplacement de la caméra sur le sol sur l'axe y.

# **Z (m)**

Élévation du plan. Pour déterminer l'élévation de la caméra, ajoutez la valeur **Z (m)** et la valeur **Hauteur (m)** de la caméra.

#### **WGS 84**

Le système de coordonnées WGS 84 est une description du système de coordonnées sphérique du monde, utilisée par nombreuses normes, y compris GPS.

#### **Latitude**

La latitude est la position nord-sud de la caméra dans le système de coordonnées sphérique WGS 84.

#### **Longitude**

La longitude est la position est-ouest de la caméra dans le système de coordonnées sphérique WGS 84.

# **Niveau du sol (m)**

Élévation du sol au-dessus du niveau de la mer. Pour déterminer l'élévation de la caméra, ajoutez la valeur **Niveau du sol (m)** et la valeur **Hauteur (m)** de la caméra.

#### **Azimut (°)**

Orientation de la caméra dans un angle dans le sens inverse des aiguilles d'une montre en commençant par 0° à l'est (WGS 84) ou sur l'axe x (**Cartésien**). Si la caméra est orientée vers le nord (WGS 84) ou l'axe y (cartésien), l'azimut est de 90°. Cliquez sur **Définir** pour appliquer les modifications.

# **5.4.4 Mode scène**

<span id="page-31-0"></span>Un mode scène est un ensemble de paramètres d'image définis dans le dispositif lorsque ce mode particulier est sélectionné (à l'exception des paramètres du menu d'installation). Plusieurs modes prédéfinis sont proposés pour des scénarios types. Une fois qu'un mode est sélectionné, il est possible d'effectuer des modifications supplémentaires via l'interface utilisateur.

# **Mode actuel**

#### **Standard**

Ce mode est optimisé pour la plupart des scènes standard, en intérieur comme en extérieur.

#### **Éclairage sodium**

Ce mode peut être utilisé dans les applications avec éclairage public (vapeur de sodium). Un algorithme de balance des blancs spécial permet de compenser la couleur jaune / orange des lumières.

#### **Mouvements rapides**

Ce mode est utilisé pour la surveillance des objets en mouvement tels que les voitures dans les scènes de gestion du trafic. Les artefacts de mouvement sont réduits et l'image est optimisée pour obtenir une image nette et détaillée en couleur et en noir et blanc. En raison de la vitesse d'obturation courte, un niveau de luminosité supérieur est nécessaire pour garantir un résultat optimal.

### **Boost sensibilité**

Ce mode offre une sensibilité maximale dans les scènes de faible luminosité à l'aide de délais d'exposition supérieurs, ce qui donne des images lumineuses même dans des conditions de très faible luminosité. Il peut introduire un effet de flou en raison de la vitesse d'obturation lente.

#### **Rétroéclairage**

Dans ce mode, l'Intelligent Auto Exposure est activée. Elle optimise automatiquement l'exposition pour les objets en mouvement dans la scène. Il est idéal pour les caméras de surveillance d'une entrée où des personnes se déplacent devant un arrière-plan lumineux.

#### **Éclatant**

Ce mode fournit une image plus vive avec une augmentation du contraste, de la netteté et de la saturation. Cette opération cause une légère diminution de la précision des couleurs et un débit supérieur.

#### **Couleur uniquement**

Dans ce mode, la caméra ne passe pas en mode noir et blanc en cas de faible éclairage. Elle peut être utilisée dans les situations où des images couleur sont nécessaires de jour comme de nuit, par exemple dans la surveillance des zones urbaines.

#### **Sports et jeux**

Ce mode est conçu pour les captures à grande vitesse ; il améliore la netteté et le rendu des couleurs. Il est optimisé pour les scènes avec une couleur dominante, par exemple, un terrain de jeu vert ou une table de jeux bleue, et pour les objets qui se déplacent rapidement.

#### **Magasins**

Ce mode offre une netteté et un rendu des couleurs améliorés avec des besoins réduits en bande passante.

# **LPR**

Ce mode est optimisé pour la capture des plaques d'immatriculation réfléchissantes à grande vitesse en association avec un éclairage infrarouge. Les vitesses d'obturation courtes et le faible gain maximal offrent un contraste élevé et net des images de plaques d'immatriculation.

Remarques :

- Durant la nuit, en mode noir et blanc, seules les plaques d'immatriculation seront clairement visibles. Le reste de la scène sera sombre.
- En fonction du positionnement du dispositif, de la vitesse de la voiture et du faisceau infrarouge utilisé, la personnalisation de la vitesse d'obturation et du gain maximal est nécessaire.
- L'éclairage infrarouge est nécessaire.

#### **ID du mode**

Le nom du mode sélectionné s'affiche.

#### **Copier le mode vers**

Dans le menu déroulant, sélectionnez le mode dans lequel vous souhaitez copier le mode actif.

#### **Restaurer le mode par défaut**

Cliquez sur Restaurer le mode par défaut afin de restaurer les modes par défaut.

# **5.4.5 Couleur**

#### <span id="page-33-0"></span>**Luminosité (0...255)**

Réglez la luminosité sur une valeur comprise entre 0 et 255 à l'aide du curseur.

#### **Contraste (0...255)**

Réglez le contraste sur une valeur comprise entre 0 et 255 à l'aide du curseur.

#### **Saturation (0...255)**

Réglez la saturation des couleurs sur une valeur comprise entre 0 et 255 à l'aide du curseur.

#### **Balance des blancs**

Dans la liste déroulante, sélectionnez le mode de balance des blancs approprié.

- Le mode **Basique auto** permet au dispositif de garantir en permanence un rendu optimal des couleurs à l'aide d'une méthode de mesure de la réflectance moyenne. Ce mode est utile pour les sources de lumière intérieures et pour les éclairages obtenus avec des LED colorées.
- Le mode **Standard auto** permet au dispositif de régler les couleurs en permanence pour une reproduction optimale dans un environnement dont l'éclairage est assuré par des sources de lumière naturelles.
- Le mode **Lampe à vapeur de sodium auto** permet au dispositif de régler les couleurs en permanence pour une reproduction optimale dans un environnement dont l'éclairage est assuré par des lampes à vapeur de sodium (éclairage public).
- Le mode **Couleur dominante auto** prend en compte la couleur dominante de l'image (par exemple, le vert d'un terrain de football ou d'une table de jeux) et utilise cette information pour obtenir une reproduction équilibrée des couleurs.
- En mode **Manuel**, les gains du rouge, du vert et du bleu peuvent être réglés manuellement sur la valeur souhaitée.

### **Appliquer Balance des blancs**

Cliquez sur **Fixe** pour bloquer la balance des blancs automatique et enregistrer les paramètres de couleur actuels. Le mode passe en manuel.

Le tableau ci-dessous répertorie les options disponibles dans le champ **Balance des blancs** et les champs supplémentaires qui apparaissent en fonction des options sélectionnées.

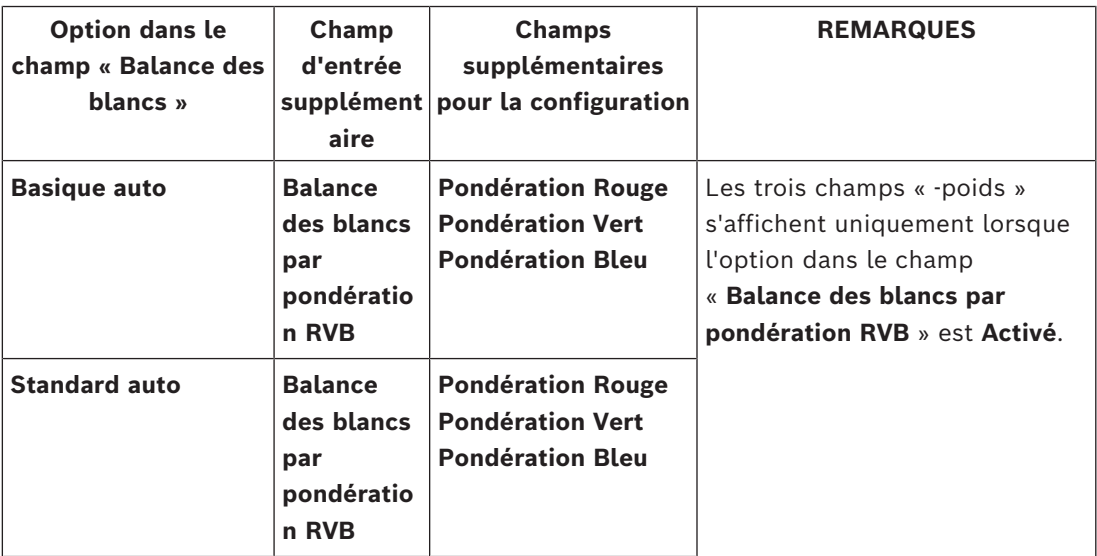

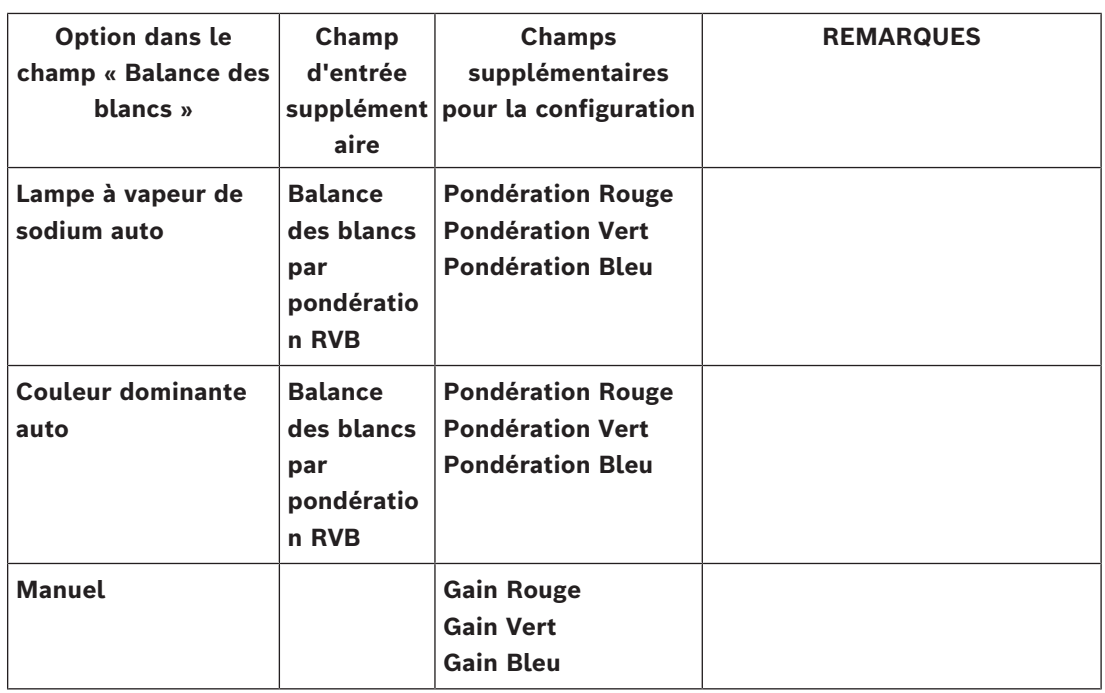

#### **Balance des blancs par pondération RVB**

En mode automatique, l'option **Balance des blancs par pondération RVB** peut être activée ou désactivée. Lorsqu'elle est activée, il est possible d'effectuer un réglage précis de la reproduction automatique des couleurs à l'aide des curseurs R, V et B.

- **Pondération Rouge**
	- Réglez le curseur pour la pondération de gain du rouge (de -50 à + 50, avec 0 comme valeur par défaut). La réduction de rouge entraîne plus de cyan.

#### – **Pondération Vert**

- Réglez le curseur pour la pondération de gain du vert (de -50 à + 50, avec 0 comme valeur par défaut). La réduction de vert entraîne plus de magenta.
- **Pondération Bleu**
	- Réglez le curseur pour la pondération de gain du bleu (de -50 à + 50, avec 0 comme valeur par défaut). La réduction de bleu entraîne plus de jaune.

Cliquez sur **Par défaut** pour rétablir les paramètres par défaut.

# **5.4.6 ALC (Contrôle automatique de la luminosité)**

#### <span id="page-34-0"></span>**Mode ALC**

Dans la liste déroulante, sélectionnez le mode de contrôle de haut niveau automatique approprié.

- Fluorescent 50 Hz
- Fluorescent 60 Hz
- **Standard**

# **Niveau ALC**

Permet de régler le niveau de sortie vidéo.

Sélectionnez la plage de contrôle automatique de la luminosité. Une valeur positive est plus adaptée aux conditions de faible luminosité ; une valeur négative est plus adaptée aux conditions de très forte luminosité.

#### **ALC - moyenne vs pic**

Le curseur ALC - moyen ou de crête permet de configurer le niveau ALC pour que le contrôle s'effectue principalement au niveau de luminosité moyen d'une scène (position du curseur : -15) ou au niveau de luminosité maximal d'une scène (position du curseur : +15). Le niveau maximal de luminosité d'une scène est utile pour capturer des images dans lesquelles figurent des phares de véhicules.

#### **Gain maximal**

Faites glisser le curseur pour régler le gain maximal.

#### **Vitesse ALC**

Sélectionnez **Lent**, **Moyen** ou **Rapide** pour régler la vitesse de la boucle de réglage du niveau vidéo. La valeur par défaut convient pour la plupart des scènes. Réglez les décibels au niveau de gain maximal à l'aide du curseur.

#### **Exposition**

Sélectionnez la vitesse d'exposition appropriée.

- Sélectionnez **Exposition automatique** pour laisser le dispositif définir automatiquement la vitesse d'obturation optimale. Le dispositif essaie de maintenir la vitesse d'obturation par défaut aussi longtemps que le niveau de luminosité de la scène le permet.
- Sélectionnez **Exposition fixe** pour définir une vitesse d'obturation fixe. Sélectionnez la vitesse d'obturation de l'exposition fixe.

#### **Shutter maximal (s)**

Sélectionnez une valeur dans ce champ pour définir la vitesse maximale du shutter lorsque la caméra est en mode **Exposition automatique**. La limite des vitesses d'obturation améliore les performances de mouvement.

#### **Obturateur par défaut (s)**

Sélectionnez une vitesse d'obturation par défaut. Le shutter par défaut améliore la performance des mouvements en mode Exposition auto.

La caméra maintient la vitesse d'obturation par défaut sélectionnée aussi longtemps que le niveau de luminosité de la scène le permet.

Cette option est uniquement disponible lorsque **Exposition automatique** est sélectionné.

#### **Obturateur fixe (s)**

Sélectionnez la durée d'ouverture du shutter. Cette option est uniquement disponible lorsque **Exposition fixe** est sélectionné.

#### **Diaphragme P**

Le mode de l'objectif peut être défini sur **Standard**ou **Manuel**.

- En mode **Standard**, l'ouverture F de l'objectif est automatiquement ajustée pour des performances optimales.
- En mode **Manuel**, l'ouverture F précise de l'objectif peut être sélectionnée à l'aide du curseur.

#### **Priorité du diaphragme - ouvert vs fermé**

Utilisez le curseur pour régler l'ouverture du diaphragme en fonction des besoins spécifiques de la scène.

- **Diaphragme ouvert** augmente la netteté locale et/ou accroît la sensibilité.
- **Diaphragme fermé** augmente la profondeur de champ, ce qui permet de conserver la mise au point sur les objets d'intérêt.
Dans les scènes où une modification de l'ouverture du diaphragme affecte le gain, la fermeture du diaphragme entraîne plus de bruit vidéo et augmente la bande passante. Une augmentation de l'effet flou peut également se produire lorsque le diaphragme est plus fermé.

## **Jour/Nuit**

Sélectionnez le mode approprié dans la liste déroulante.

- **Auto** : le dispositif active ou désactive le filtre anti-infrarouge en fonction du niveau d'éclairage de la prise de vue.
- **Couleur** : le dispositif produit toujours un signal couleur, indépendamment de la luminosité.
- **Monochrome** : le filtre anti-infrarouge est désactivé, ce qui laisse un maximum de sensibilité à l'infrarouge.

#### **Commutation jour/nuit**

Réglez le curseur pour définir le niveau vidéo auquel le dispositif en mode **Exposition automatique** doit passer du mode couleur au mode monochrome.

Une valeur faible (négative) abaisse le seuil de luminosité à partir duquel le dispositif bascule en mode monochrome. Une valeur élevée (positive) augmente le seuil de luminosité à partir duquel le dispositif bascule en mode monochrome.

#### **Commutation nuit/jour**

Réglez le curseur pour définir le niveau vidéo auquel le dispositif en mode **Exposition automatique** doit passer du mode noir et blanc au mode couleur (-15 à +15). Une valeur faible (négative) abaisse le seuil de luminosité à partir duquel le dispositif bascule en mode couleur. Une valeur élevée (positive) augmente le seuil de luminosité à partir duquel le dispositif bascule en mode couleur.

(Le point de commutation réel peut changer automatiquement afin d'éviter toute instabilité.)

**Remarque :** pour assurer la stabilité lorsque les éclairages IR sont utilisés, associez l'éclairage à une entrée caméra pour une commutation jour/nuit fiable et synchronisée.

## **5.4.7 Améliorer**

## **Plage dynamique élevée**

Le paramètre **Plage dynamique élevée** est disponible lorsqu'un mode de capteur **HDR X** est sélectionné dans le **Menu d'installation**. Définissez le mode **Plage dynamique étendue** sur :

- **Désactivé** Le dispositif est en mode d'exposition unique et l'utilisateur n'a pas de plage dynamique accrue via HDR X. Ce paramètre n'est pas suggéré, car il n'offre aucun avantage par rapport aux modes de capteur **HDR X** - **Optimisé pour le mouvement** (plage dynamique supérieure) ou 50/60 ips (cadence d'images élevée).
- **HDR X - Optimisé pour le mouvement** (paramètre par défaut) Ce mode permet la capture vidéo de haute qualité d'objets en mouvement rapide dans des scènes avec une large plage dynamique. Le dispositif prend deux lectures différentes à partir d'une même exposition pour capturer à la fois les détails dans les principaux éléments et les ombres de la scène, quelles que soient les différentes expositions. Il en résulte une plage dynamique améliorée par rapport aux modes non HDR avec un maximum de clarté sur les objets en mouvement, car il n'y a aucun risque que HDR mélange les artefacts.
- **HDR X Plage dynamique optimisée** Ce mode doit être utilisé si vous avez besoin d'une plage dynamique encore plus grande. Il ajoute une autre exposition rapide en plus du mode **HDR X - Optimisé pour le mouvement**, associant les avantages du **HDR X - Optimisé pour le mouvement** et du HDR traditionnel.

– **HDR X - Plage dynamique extrême** - Augmente encore plus les performances jusqu'à un maximum absolu en ajoutant une autre exposition rapide en plus du mode **HDR X - Optimisé pour le mouvement** avec un rapport HDR encore plus élevé. Ce mode combine les avantages du **HDR X - Optimisé pour le mouvement** et du HDR traditionnel. En raison du rapport HDR maximal, les risques relatifs aux artefacts HDR dans la scène et aux objets en mouvement sont plus élevés.

#### **Compensation de contre-jour**

- Sélectionnez **Désactivé** pour désactiver la compensation de contre-jour.
- Sélectionnez **Activé** pour capter les détails dans des conditions caractérisées par un fort contraste et une luminosité extrêmement forte/faible.
- Sélectionnez Intelligent Auto Exposure pour capturer le détail des objets dans les scènes où des personnes se déplacent devant un arrière-plan lumineux.

#### **Augmentation du contraste**

Sélectionnez **Activé** pour augmenter le contraste dans des conditions caractérisées par un faible contraste.

#### **Intelligent Defog**

Avec le mode Intelligent Defog, la visibilité peut être considérablement améliorée en cas de brouillard ou de scène à faible contraste.

– Sélectionnez **Extrême** pour activer un mode Intelligent Defog avec des capacités defog améliorées.

**Remarque :** Cette option est activée par défaut sur la ligne de la caméra FLEXIDOME IP starlight 8000i capable d'activer automatiquement le mode **DR extrême** en cas de besoin.

- Sélectionnez **Auto** pour activer automatiquement la fonction Intelligent Defog en fonction des besoins.
- Sélectionnez **Désactivé** pour désactiver la fonction.

#### **Intelligent Dynamic Noise Reduction**

Sélectionnez **Activé** pour activer la fonction Intelligent Dynamic Noise Reduction (IDNR) qui réduit le bruit en fonction des mouvements et des niveaux de luminosité.

#### **Niveau de netteté**

Le curseur permet de régler le niveau de netteté entre -15 et +15. La valeur zéro du curseur correspond au réglage par défaut.

Une valeur faible (négative) rend l'image moins nette. L'augmentation de la netteté fait ressortir davantage de détails. Le supplément de netteté permet d'accentuer les détails des plaques d'immatriculation, des caractéristiques du visage et des bords de certaines surfaces, mais peut accroître les besoins de bande passante.

#### **Filtrage du bruit temporel**

Règle le niveau de **Filtrage du bruit temporel** entre -15 et +15.

Réglez la balance entre la réduction du bruit dans un mode de moyenne image par image, mais cela augmente l'effet flou. Plus la valeur est élevée, plus le bruit est supprimé, mais cela augmente l'effet flou dans les parties en mouvement de la scène afin d'obtenir un débit binaire inférieur et vice versa pour les valeurs inférieures.

La valeur zéro est optimale pour la plupart des scènes.

#### **Filtrage du bruit spatial**

#### Réglez le niveau de **Filtrage du bruit spatial** entre -15 et +15.

Réglez la balance entre la réduction du bruit dans l'espace à chaque image, ce qui réduit les petits détails. Plus la valeur est élevée, plus le bruit est réduit au détriment des petits détails, afin d'obtenir un débit binaire inférieur et inversement pour les valeurs plus faibles. La valeur zéro est optimale pour la plupart des scènes.

## **Flux vidéo intelligent**

Le niveau de netteté, **Filtrage du bruit temporel** et **Filtrage du bruit spatial** peuvent être réglés automatiquement ici, par l'encodeur, pour des résultats de diffusion intelligente optimaux.

**Filtrage de bruit et netteté dynamique**

Activez ou désactivez le réglage automatique de l'encodeur.

#### **Flux d'encodeur de priorité**

Sélectionnez le flux 1, 2 ou **Auto** comme flux prioritaire pour l'encodeur. **Auto** sélectionne automatiquement le flux optimal.

## **5.4.8 Planificateur mode scène**

Le planificateur mode scène permet de déterminer le mode scène à utiliser durant la journée et celui à utiliser pendant la nuit.

- 1. Dans la liste déroulante **Plage marquée**, sélectionnez le mode que vous souhaitez utiliser pendant la journée.
- 2. Dans la liste déroulante **Plage non marquée**, sélectionnez le mode que vous souhaitez utiliser pendant la nuit.
- 3. Utilisez les deux boutons curseurs pour définir la **Plages de temps**.

Pour définir la **Plage marquée** en tant que mode unique du dispositif, sélectionnez la plage de temps complète. Le texte « Toujours » apparaît après le menu **Plage marquée**. Cliquez sur **Définir** pour appliquer les modifications.

## **5.4.9 Profil d'encodeur**

Les profils sont relativement complexes et comprennent un certain nombre de paramètres interagissant les uns avec les autres. Il est donc généralement préférable d'utiliser les profils prédéfinis. Ne modifiez un profil que si vous êtes familiarisé avec toutes les options de configuration.

Pour modifier un profil, sélectionnez-le en cliquant sur son onglet, puis modifiez les paramètres de ce profil.

Si vous sélectionnez un réglage en dehors de la plage autorisée pour un paramètre, il est remplacé par la valeur valide la plus proche lors de l'enregistrement des paramètres.

#### **Nom de profil**

Si nécessaire, saisissez un nouveau nom pour le profil.

#### **Flux vidéo intelligent**

Bosch **Intelligent Streaming** se concentre sur les aspects suivants :

- Éviter l'encodage du bruit
- Optimiser l'encodage lié à la vision humaine
- Évitez de perdre trop de débit binaire sur les régions sans importance

#### **Optimisation de débit**

L'optimisation du débit binaire définit l'intensité de l'optimisation. Ils doivent être associés au mode scène approprié. L'**Optimisation de débit** et le **Débit maximum** fonctionne de manière contrôlée par la qualité. L'encodeur génère un débit jusqu'au paramètre maximal si la scène l'exige.

Pour une qualité d'image optimale, appliquez la réduction de débit minimale (**Qualité maximale**). Cela améliore considérablement la taille de fichier. Si la réduction du débit maximal est appliquée, l'image dispose d'une qualité inférieure, mais la taille de fichier réduit considérablement (**Débit minimum**).

Sélectionnez le paramètre d'optimisation de débit nécessaire :

- **Désactivé** : l'optimisation du débit binaire est désactivée
- **Qualité maximale**
- **Haute qualité**
- **Moyen**
- **Débit faible**
- **Débit minimum**

## **Débit maximum**

L'encodeur ne dépasse pas le débit binaire maximum défini, ce qui limite la qualité d'image lorsque cela est nécessaire. Configurez la **Période moyenne** dans le menu **Statistiques de l'encodeur** afin de stabiliser le débit binaire maximal.

Le **Débit cible** est géré uniquement lorsque la **Période moyenne** est définie. Si la valeur saisie est trop basse, elle est automatiquement corrigée.

Cette valeur n'est pas le débit de transmission de réseau.

#### **Période moyenne**

Sélectionnez la période moyenne appropriée pour stabiliser le débit binaire à long terme.

#### **Débit cible**

Afin d'optimiser l'utilisation de la bande passante sur le réseau, limitez le débit de données de l'appareil. Le débit de données cible doit être réglé en fonction de la qualité d'image souhaitée pour des scènes types sans mouvement excessif.

Dans le cas d'images complexes ou de changements fréquents du contenu de l'image dus aux mouvements, cette limite peut être provisoirement dépassée, dans la limite de la valeur saisie dans le champ **Débit maximum**.

Le débit binaire cible sera le débit binaire moyen sur la période moyenne.

#### **Cadence d'images**

Le curseur **Cadence d'images** détermine la fréquence du codage et de la transmission des images. Ce paramètre présente des avantages intéressants avec les faibles bandes passantes. La cadence d'images apparaît à côté du curseur.

La cadence d'images est le résultat de la cadence d'images de base ou maximale divisée par la valeur de l'intervalle de codage (par exemple, avec un débit d'images de base de 30 images/s et un intervalle de codage de 6, la cadence d'images encodée est de 5 images/ s).

#### **Résolution vidéo**

Sélectionnez la résolution souhaitée pour l'image vidéo des flux Standard Definition (SD). Ce paramètre n'est pas utilisé par les flux haute définition (HD).

#### **Paramètres avancés**

Si nécessaire, utilisez les paramètres avancés pour adapter la qualité des images I et P à des besoins spécifiques. Le paramètre est basé sur le paramètre de quantification H.264 (QP).

#### **Intervalle des images I**

Pour définir la distance entre les images I à **Auto** ou entre **3** et **255**, utilisez le curseur. La valeur 3 indique qu'une image sur trois est une image I. Plus le nombre statique est bas, plus le nombre d'images I générées est élevé.

#### **Autoriser une prévision améliorée**

Cette fonction permet plusieurs références dans les flux H.264 et H.265, ce qui réduit le débit binaire. Certains décodeurs ne prennent pas en charge cette fonctionnalité et peuvent par conséquent être désactivés.

#### **PQ min. des images P**

Le paramètre de quantification (PQ) indique le degré de compression et donc la qualité d'image pour chaque vue. Plus la valeur PQ est faible, plus la qualité d'encodage est élevée. Une qualité supérieure entraîne une plus grande charge de données. Les valeurs PQ types sont comprises entre 18 et 30. Définissez ici la limite inférieure de quantification des images P, et donc la qualité maximale pouvant être atteinte pour ces images.

#### **Décalage PQ entre les images I/P**

Ce paramètre définit le rapport entre la valeur PQ des images I et la valeur PQ des images P. Par exemple, vous pouvez définir une valeur inférieure pour les images I en déplaçant le curseur vers une valeur négative. Ceci améliore la qualité des images I par rapport aux images P. La charge de données totale augmente en conséquence, mais uniquement selon la part d'images I.

Pour obtenir la meilleure qualité avec une bande passante minimale, même en cas d'augmentation des mouvements dans l'image, configurez les paramètres de qualité comme suit :

- 1. Observez la zone de couverture pendant un mouvement normal dans les épreuves.
- 2. Définissez **PQ min. des images P** sur la valeur la plus élevée à laquelle la qualité d'image répond encore à vos besoins.
- 3. Définissez **Décalage PQ entre les images I/P** sur la valeur la plus faible possible. Cela vous permet d'économiser de la bande passante et de la mémoire dans les scènes normales. La qualité d'image est conservée, même en cas de mouvements importants, car la bande passante est alors exploitée jusqu'à la valeur saisie sous **Débit maximum**.

#### **PQ delta d'arrière-plan**

Sélectionnez le niveau de qualité d'encodage approprié pour une zone de l'arrière-plan définie dans les zones de l'encodeur. Plus la valeur PQ est faible, plus la qualité d'encodage est élevée.

## **PQ delta d'objet**

Sélectionnez le niveau de qualité d'encodage approprié pour une zone d'objet définie dans les zones de l'encodeur. Plus la valeur PQ est faible, plus la qualité d'encodage est élevée. Pour rétablir les valeurs du profil par défaut, cliquez sur **Par défaut**. Cliquez sur **Définir** pour appliquer les modifications.

## **5.4.10 Flux d'encodeurs**

Lorsque vous accédez à ce menu pendant que le dispositif est cours d'enregistrement, le message suivant apparaît en haut de la page : « L'enregistrement est en cours. Avec un « Profil actif », le profil de flux utilisé pour l'enregistrement s'affiche et prend la priorité sur le « Profil de non-enregistrement ». »

#### **Propriété**

Sélectionnez l'une des résolutions dans le menu déroulant pour chaque flux.

#### **Profil sans enregistrement**

Sélectionnez l'un des profils suivants pour chaque flux :

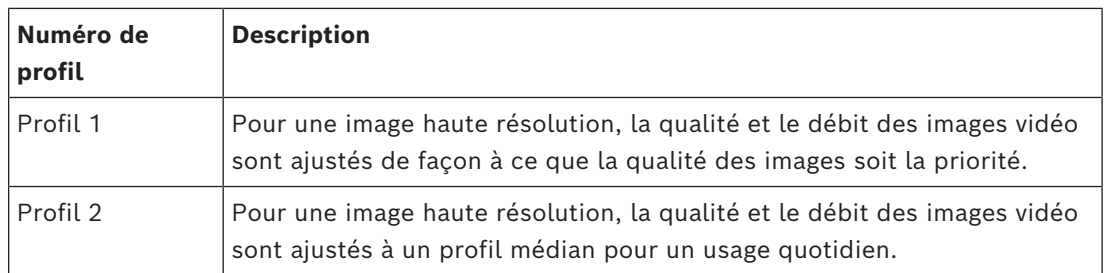

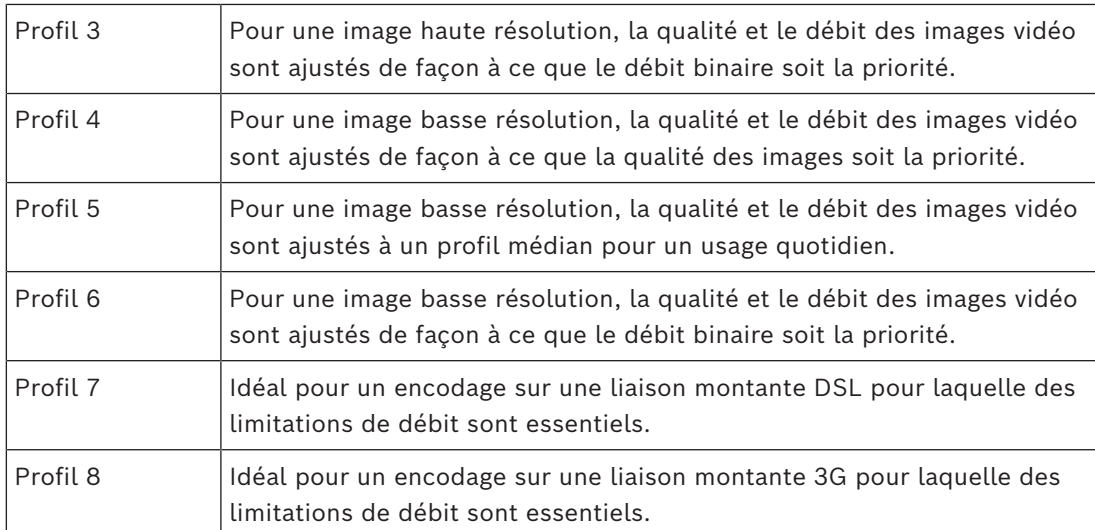

## **Flux JPEG**

Réglez les paramètres du flux M‑JPEG.

- Sélectionnez la **Résolution**.
	- **Remarque :** L'option **Basée sur les ressources** définit la cadence d'images maximale à la résolution maximale en fonction des ressources système disponibles.
- Sélectionnez le **Cadence d'images max.** en images par seconde (ips).
- Le curseur **Qualité d'image** permet de régler la qualité d'image M‑JPEG de **Bas** à **Haut**.

#### **Remarque :**

La cadence d'image M-JPEG peut varier en fonction de la charge du système. Cliquez sur **Définir** pour appliquer les modifications.

## **5.4.11 Statistiques d'encodeur**

Cette section fournit à l'utilisateur des informations sur le débit binaire du dispositif. Pour chaque scène, il est possible de déterminer le meilleur débit binaire cible/max via le graphique affiché.

## **Flux**

Identifie le flux en cours (1, 2 ou 3).

## **Zoom**

Identifie le facteur de zoom en cours de la caméra (1x, 2x, 4x ou 8x).

## **Période moyenne**

Indique la fréquence (en secondes, minutes, heures, jours ou semaines) à laquelle l'heure de l'encodeur est synchronisée sur l'heure réelle.

## **5.4.12 Zones de l'encodeur**

Les zones de l'encodeur sont utilisées pour augmenter ou diminuer la qualité de l'encodage pour des zones sélectionnables de l'image. Elles peuvent servir à mieux contrôler le débit binaire en améliorant la qualité d'encodage des zones importantes (objets) et en diminuant la qualité d'encodage des zones moins importantes (arrière-plan).

Il est possible de définir huit zones de l'encodeur :

- 1. Sélectionnez une des huit zones disponibles dans la liste déroulante.
- 2. Cliquez sur la case + pour ajouter une zone.
- 3. Utilisez la souris pour définir la couverture de la zone.
	- Faites glisser le centre, les points des angles ou les côtés de la zone grisée.
- Double-cliquez sur un côté pour ajouter des points supplémentaires à la zone.
- 4. Sélectionnez la qualité de l'encodeur à utiliser pour la zone définie.
- 5. Si nécessaire, sélectionnez une autre zone et répétez les étapes.
- 6. Pour supprimer une zone, sélectionnez-la et cliquez sur l'icône de la corbeille.
- 7. Cliquez sur **Définir** pour appliquer les paramètres de la zone.

## **5.4.13 Masques privatifs**

Les **Masques privatifs** bloquent des zones spécifiques d'une scène pour qu'elle ne soient pas visibles dans le champ de vision de la caméra. Cela peut s'avérer utile lorsque des espaces publics se trouvent dans la zone de couverture ou que la surveillance doit être limitée à une zone donnée.

#### **Mire**

Sélectionnez la couleur du masque telle qu'elle apparaîtra dans la vidéo en temps réel : **Auto**, **Noir**, **Gris**, **Blanc** ou

## **Couleur personnalisée**.

Lorsque **Auto** est sélectionné, pour un ou plusieurs des masques avec un arrière-plan similaire, ils tentent de se fondre dans la couleur environnante. Si les arrière-plans ont des couleurs différentes, les masques font la moyenne entre les couleurs.

Huit (8) masques au total peuvent être affichés simultanément.

Pour configurer un **Masque privatif** :

- Sélectionnez le numéro de masque dans la liste déroulante.
- Cliquez sur le bouton plus.
- Régler le masque dans l'image :
- Double-cliquez sur les bords pour ajouter ou retirer des nœuds.
- Cliquez et faites glisser les nœuds pour les positionner correctement.
- Activez la case **Activé** pour activer le masque associé.
- Cliquez sur le bouton **Définir** pour appliquer les modifications associées.

Pour supprimer un **Masque privatif** :

- Sélectionnez le numéro de masque dans la liste déroulante.
- Cliquez sur l'icône de la corbeille.
- Cliquez sur le bouton **Définir** pour appliquer les modifications.

## **5.4.14 Audio**

Vous pouvez régler le gain des signaux audio en fonction de vos besoins. L'image vidéo en temps réel affichée dans la fenêtre vous aide à vérifier la source audio. Vos modifications prennent effet immédiatement.

Si vous vous connectez via un navigateur Web, vous devez activer la transmission audio dans la page **Fonctions 'Temps réel'**. Pour les autres modes de connexion, la transmission dépend des paramètres audio du système.

Les signaux audio sont envoyés par un flux de données distinct et parallèle aux données vidéo, ce qui augmente la charge du réseau. Les données audio sont codées en fonction du format sélectionné et nécessitent une bande passante supplémentaire. Si vous ne souhaitez pas transmettre de données audio, sélectionnez **Désactivé**.

#### **Audio**

Activez ou désactivez l'option d'enregistrement audio.

#### **Volume entrée**

Réglez le niveau audio à l'aide du ou des curseurs. Effectuez le réglage de manière à ce que l'indicateur n'atteigne pas la zone rouge.

### **Sortie ligne**

Réglez le niveau audio à l'aide du ou des curseurs. Effectuez le réglage de manière à ce que l'indicateur n'atteigne pas la zone rouge.

#### **Format d'enregistrement**

Sélectionnez un format pour l'enregistrement audio. La valeur par défaut est **48 kbit/s**. Sélectionnez **80 kbit/s**, G.711 ou L16 en fonction de la qualité audio ou de la fréquence d'échantillonnage requise.

La technologie audio AAC est fournie sous licence par Fraunhofer IIS. ([http://www.iis.fraunhofer.de/amm/\)](http://www.iis.fraunhofer.de/amm/)

#### **Envoyer un signal audio**

Les données audio peuvent être envoyées via le bouton **Envoyer audio** si l'appareil prend en charge la fonction audio. Le bouton active la connexion du canal audio.

- 1. Cliquez sur le bouton **Envoyer audio** et maintenez-le enfoncé pour envoyer un signal audio à l'appareil.
- 2. Relâchez le bouton pour arrêter l'envoi audio.

Pour envoyer un signal audio, vous devez disposer d'un haut-parleur ou d'un dispositif similaire à la ligne de sortie de la caméra.

Cliquez sur **Définir** pour appliquer les modifications.

## **5.4.15 Compteur de pixels**

Le nombre de pixels horizontaux et verticaux couverts par la zone en surbrillance s'affiche sous l'image. Ces valeurs vous permettent de vérifier si les exigences de fonctions spéciales, par exemple des tâches d'identification, sont remplies.

- 1. Cliquez sur **Arrêter** pour geler l'image de la caméra si l'objet que vous souhaitez mesurer se déplace.
- 2. Pour déplacer une zone, placez le curseur sur la zone, maintenez le bouton de la souris enfoncé et faites glisser la zone jusqu'à la nouvelle position.
- 3. Pour modifier la forme d'une zone, placez le curseur sur le bord de la zone, maintenez le bouton de la souris enfoncé et faites glisser le bord de la zone jusqu'à la position souhaitée.

## **5.5 Enregistrement**

Les images peuvent être enregistrées sur un système iSCSI configuré de manière adéquate ou, pour les dispositifs équipés d'un emplacement SD, localement sur une carte SD.

Les cartes SD constituent la solution idéale pour les courtes durées de conservation et les enregistrements temporaires. Elles sont ainsi utiles pour l'enregistrement sur alarme locale ou afin d'améliorer la fiabilité globale de l'enregistrement vidéo.

Pour les images probantes à long terme, utilisez un système iSCSI de capacité suffisante.

Deux pistes d'enregistrement sont disponibles (**Enregistrement 1** et **Enregistrement 2**). Les flux d'encodeur et les profils peuvent être sélectionnés pour chacune des voies pour l'enregistrement standard et sur alarme.

Dix profils d'enregistrement sont disponibles lorsque les pistes d'enregistrement peuvent être définies différemment. Ces profils sont ensuite utilisés pour la création de planifications.

Un logiciel Video Recording Manager (VRM) peut contrôler tous les enregistrements lors de l'accès à un système iSCSI. VRM est un programme externe qui configure les tâches d'enregistrement des serveurs vidéo.

## **5.5.1 Gestion du stockage**

Le Gestionnaire de périphériques indique si l'espace de stockage est contrôlé localement ou par un système VRM.

Un système Video Recording Manager (VRM) externe à l'unité est configuré via le Configuration Manager.

Sélectionnez un onglet de support pour vous connecter aux supports de stockage disponibles.

#### **Supports d'enregistrement**

#### **Supports iSCSI**

Pour utiliser un **Système iSCSI** en tant que support de stockage, vous devez établir une connexion avec le système iSCSI souhaité pour définir les paramètres de configuration. Le système de stockage sélectionné doit être disponible sur le réseau et entièrement configuré. Il doit posséder une adresse IP et être divisé en lecteurs logiques (LUN).

- 1. Dans le champ **Adresse IP iSCSI**, saisissez l'adresse IP de la destination iSCSI de votre choix.
- 2. Si la destination iSCSI est protégée par un mot de passe, saisissez-le dans le champ **Mot de passe**.
- 3. Cliquez sur **Lire**.
	- La liaison est établie avec l'adresse IP.

Le champ **Aperçu stockage** affiche les lecteurs logiques.

## **Support local**

Une carte SD insérée dans la caméra peut être utilisée pour un enregistrement local.

4 Si la carte SD est protégée par un mot de passe, saisissez-le dans le champ **Mot de passe**.

Le champ **Aperçu stockage** affiche le support local.

**Remarque** : Les performances d'enregistrement de la carte SD dépendent de la vitesse (classe) et des performances de la carte SD. Il est recommandé d'utiliser une carte SD industrielle.

#### **Stockage local**

Pour activer les paramètres ANR, **Enregistrement 1** doit être affecté à une cible iSCSI et **Enregistrement 2** à un stockage local.

Cette fonction permet l'enregistrement sur la cible iSCSI. En cas de déconnexion du réseau, la vidéo est enregistrée sur le stockage local. Lorsque le réseau est restauré, la vidéo enregistrée sur le stockage local est transférée à la cible iSCSI et complète les informations manquantes.

#### **Activer le stockage interne 2**

Pour activer le deuxième support de stockage, cliquez sur **Accéder au menu du programme d'installation**. **Caméra** > **Menu d'installation** s'ouvre. Modifiez le paramètre **Variante application** si nécessaire.

Insérez le **Mot de passe**, puis cliquez sur **Définir**.

#### **Activation et configuration des supports de stockage**

Les supports ou lecteurs iSCSI disponibles doivent être transférés sur la liste **Supports de stockage pris en charge**, activés et configurés pour le stockage.

## **Remarque :**

Un dispositif de stockage iSCSI cible ne peut être associé qu'à un seul utilisateur. Si une cible est utilisée par un autre utilisateur, veillez à ce que l'utilisateur actuel n'ait plus besoin de la cible avant de découpler cet utilisateur.

- 1. Dans la section **Aperçu stockage**, double-cliquez sur un support de stockage (LUN iSCSI ou l'un des autres disques disponibles).
	- Le support est ajouté à la liste **Supports de stockage pris en charge** en tant que cible.
	- Les supports venant d'être ajoutés s'affichent en tant que **Inactif** dans la colonne **État**.
- 2. Pour activer tous les supports de la liste **Supports de stockage pris en charge**, cliquez sur **Définir**.
	- La colonne **État** indique tous les supports comme **En ligne**.
- 3. Cochez la case dans la colonne **Enr. 1** ou **Enr. 2** pour indiquer les pistes d'enregistrement à enregistrer sur la cible sélectionnée.

## **Modes de carte SD double**

Lorsque deux cartes SD sont installées, elles peuvent être associées pour fonctionner dans ces modes :

- **Redondant** : les deux cartes SD enregistrent les mêmes données, à des fins de redondance.
	- Sur la première carte SD, sélectionnez la piste d'enregistrement Enreg. 1 ou Enreg. 2.
	- Sur la deuxième carte SD, sélectionnez l'autre piste d'enregistrement.
- **Basculement** : une des cartes SD peut servir de sauvegarde pour l'autre carte SD.
	- Sur la première carte SD, sélectionnez la piste d'enregistrement Enreg. 1 ou Enreg. 2.
	- Sur la deuxième carte SD, sélectionnez la même piste d'enregistrement que la première carte SD.
	- Avec la deuxième carte SD sélectionnée, cliquez sur **Modifier**et cochez la case **Utiliser comme basculement**.
- **Étendu** : l'enregistrement est enregistré sur une carte SD jusqu'à ce qu'elle soit pleine, puis est enregistré sur l'autre carte SD. Lorsque cette dernière est pleine, l'enregistrement revient à la première et écraser l'enregistrement enregistré au préalable.
	- Sur la première carte SD, sélectionnez la piste d'enregistrement Enreg. 1 ou Enreg. 2.
	- Sur la deuxième carte SD, sélectionnez la même piste d'enregistrement.

Les paramètres d'enregistrement des pistes d'enregistrement Enreg. 1 et Enreg. 2 peuvent être configurés sous **Profils d'enregistrement**.

En mode redondant, les deux pistes d'enregistrement sont utilisées. Il n'est donc pas possible d'utiliser le **Supports iSCSI** ou l'enregistrement VRM en parallèle.

## **Désactivation des supports de stockage**

Un support de stockage de la liste **Supports de stockage pris en charge** peut être désactivé. Le support supprimé n'est plus utilisé pour l'enregistrement.

- 1. Cliquez sur un support de stockage dans la liste **Supports de stockage pris en charge** afin de le sélectionner.
- 2. Sous la liste, cliquez sur **Supprimer**. Le support de stockage est désactivé et disparaît de la liste.

#### **Formatage et effacement des supports de stockage**

Le formatage des supports de stockage peut être nécessaire pour supprimer toutes les données et recréer une structure de fichier valide et utilisable.

Tous les enregistrements se trouvant sur un support de stockage peuvent être supprimés à tout moment. Vérifiez les enregistrements avant de procéder au formatage et sauvegardez les séquences importantes sur le disque dur de l'ordinateur.

- 1. Cliquez sur un support de stockage dans la liste **Supports de stockage pris en charge** afin de le sélectionner.
- 2. Sous la liste, cliquez sur **Modifier**.
- 3. Cliquez sur **Format** dans la nouvelle fenêtre pour supprimer tous les enregistrements du support de stockage.
- 4. Pour quitter la fenêtre, cliquez sur **OK**.

L'effacement des supports de stockage supprime toutes les données sans recréer de structure de fichier valide.

Pour effacer les enregistrements du support de stockage :

- 1. Cliquez sur un support de stockage dans la liste **Supports de stockage pris en charge** afin de le sélectionner.
- 2. Sous la liste, cliquez sur **Modifier**.
- 3. Cliquez sur **Effacer** dans la nouvelle fenêtre pour effacer les enregistrements du support de stockage.
- 4. Pour quitter la fenêtre, cliquez sur **Fermer**.
- Cliquez sur **Définir** pour appliquer les modifications.

## **5.5.2 Profils d'enregistrement**

Un profil d'enregistrement contient les caractéristiques des pistes utilisées pour l'enregistrement. Ces caractéristiques peuvent être définies pour dix profils différents. Les profils peuvent alors être affectés aux jours de la semaine ou aux moments de la journée à la page **Planificateur d'enregistrements**.

À chaque profil correspond un code couleur. Les noms des profils peuvent être modifiés à la page **Planificateur d'enregistrements**.

Pour configurer un profil, cliquez sur son onglet pour ouvrir la page Paramètres :

- Pour copier les paramètres visibles actuellement dans d'autres profils, cliquez sur **Copier les paramètres**. Une fenêtre s'affiche, pour la sélection des profils cibles pour les paramètres copiés.
- Si vous modifiez des paramètres d'un profil, cliquez sur **Définir** pour les sauvegarder.
- Si nécessaire, cliquez sur **Par défaut** pour rétablir les paramètres d'usine par défaut.

#### **Paramètres du profil de flux**

Sélectionnez le profil d'encodeur devant être utilisé avec les flux 1 et 2 lors de l'enregistrement. Ce paramètre est indépendant de la transmission en temps réel sélectionnée pour le flux de données. (Les propriétés des profils d'encodeur sont définies à

#### la page **Profil d'encodeur**.)

Sélectionnez la scène de préposition flux2 à utiliser pour l'enregistrement. (Les prépositions flux2 pour le flux 2 sont configurées à la page **Temps réel**.)

#### **L'enregistrement comprend**

Sélectionnez ce qui doit être inclus dans les enregistrements :

- **Audio** : Si l'audio n'est pas activé, **Désactivé** s'affiche. Cliquez sur **Désactivé** et la page est redirigée vers la section **Audio**.
- **Métadonnées**.

Vous pouvez spécifier si des données audio et des métadonnées (alarmes, données VCA et données série) doivent être enregistrées en plus des données vidéo. L'inclusion de métadonnées peut faciliter la recherche d'enregistrements ultérieurs, mais elle nécessite davantage de stockage.

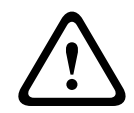

#### **Attention!**

Sans métadonnées, il n'est pas possible d'inclure des analyses de contenu vidéo dans les enregistrements.

Sélectionnez ici le mode d'enregistrement standard :

- **Continu** : l'enregistrement est effectué en continu. Si la capacité d'enregistrement maximale est atteinte, les anciens enregistrements sont automatiquement écrasés.
- **Pré-alarme** : l'enregistrement n'est effectué que pendant la durée pré-alarme, l'alarme et la durée post-alarme.
- **Désactivé** : aucun enregistrement automatique n'est effectué.

#### **Flux**

Sélectionnez le flux à utiliser pour l'enregistrement standard :

- **Flux 1**
- **Flux 2**
- **Images I uniquement**

#### **Enregistrement sur alarme**

Sélectionnez une durée de **Durée pré-alarme** dans la zone de liste. L'option RAM permet de stocker la mémoire tampon en boucle d'enregistrement de pré-alarme dans la mémoire RAM tant que possible, selon les paramètres de débit binaire. Cela évite l'écriture sur la carte SD ou iSCSI. La boucle de pré-alarme est écrite pour stocker uniquement en cas d'alarme. Sélectionnez une durée de **Durée post-alarme** dans la zone de liste.

#### **Flux d'alarme**

Sélectionnez le flux à utiliser pour l'enregistrement sur alarme :

- **Flux 1**
- **Flux 2**

#### – **Images I uniquement**

Cochez la case **intervalle d'encodage et débit à partir du profil :** et sélectionnez un profil d'encodeur pour définir l'intervalle d'encodage correspondant pour l'enregistrement sur alarme.

#### **Exporter vers le compte**

Pour envoyer des fichiers H.264 ou H.265 standard à l'adresse cible, sélectionnez un compte et vérifiez **Exporter à partir de la mémoire**.

Si la cible n'a pas été encore définie, cliquez sur **Configurer les comptes** pour passer à la page **Comptes** où les informations du serveur peuvent être saisies.

#### **Déclencheurs d'alarmes**

Sélectionnez le type d'alarme devant déclencher l'enregistrement :

– **Entrée d'alarme**

#### – **Alarme d'analyse**

Sélectionnez les capteurs **Alarme virtuelle** qui doivent déclencher un enregistrement, à l'aide, par exemple, de commandes RCP+ ou de scripts d'alarme.

#### **Configurer les comptes**

Vous envoie à la page **Comptes**.

#### **Copier les paramètres**

Vous pouvez copier les paramètres d'un profil à un autre avec le bouton **Copier les paramètres**. Sélectionnez le profil cible, puis cliquez sur **OK**.

#### **Par défaut**

Les valeurs par défaut sont restaurées. Cliquez sur **Définir** pour appliquer les modifications.

## **5.5.3 Durée de conservation maximale**

Les enregistrements sont écrasés une fois la durée de conservation saisie ici écoulée.

4 Saisissez la durée de conservation requise en jours pour chaque piste d'enregistrement. Une fois l'unité de stockage saturée, l'enregistrement précédent est écrasé. Cliquez sur **Définir** pour appliquer les modifications.

## **5.5.4 Planificateur d'enregistrements**

Le planificateur d'enregistrements vous permet de lier les profils d'enregistrements créés aux jours et heures auxquels les images de la caméra doivent être enregistrées. Des planifications peuvent être définies pour les jours de la semaine et les jours fériés.

## **Jours de semaine**

Assignez autant de périodes que vous voulez (par intervalles de 15 minutes) pour chaque jour de la semaine. Déplacez le pointeur de la souris sur le tableau, l'heure s'affiche.

- 1. Cliquez sur le profil à affecter dans le champ **Périodes**.
- 2. Cliquez sur un champ du tableau, puis en maintenant le bouton gauche appuyé, faites glisser le curseur sur tous les champs à assigner au profil sélectionné.
- 3. Cliquez sur le profil **Aucun enregistrement** dans la case **Périodes** pour désélectionner les intervalles.
- 4. Pour sélectionner tous les intervalles à affecter au profil sélectionné, cliquez sur **Sélectionner tout**.
- 5. Pour désélectionner tous les intervalles, cliquez sur **Effacer tout**.
- 6. Lorsque vous avez terminé, cliquez sur **Définir** pour enregistrer les paramètres sur le dispositif.

## **Jours fériés**

Définissez les jours fériés, dont les paramètres seront prioritaires par rapport aux paramètres hebdomadaires standard.

- 1. Cliquez sur l'onglet **Jours fériés**. Les jours déjà définis sont affichés dans le tableau.
- 2. Cliquez sur **Ajouter**. Une nouvelle fenêtre s'ouvre.
- 3. Sélectionnez la date **De** souhaitée dans le calendrier.
- 4. Cliquez sur la case **À** et sélectionnez une date dans le calendrier.
- 5. Cliquez sur **OK** pour valider la sélection qui est gérée comme une seule entrée dans le tableau. La fenêtre se ferme.
- 6. Affectez les jours fériés définis au profil d'enregistrement, comme décrit ci-dessus.
- 7. Pour supprimer un jour férié défini par l'utilisateur, cliquez sur la Corbeille pour le jour férié correspondant.

Cliquez sur **Définir** pour appliquer les modifications.

## **Périodes**

Modifiez les noms des profils d'enregistrement proposés pour le champ **Périodes**.

- 1. Cliquez sur un profil.
- 2. Cliquez sur **Renommer**.
- 3. Saisissez le nouveau nom et cliquez de nouveau sur **Renommer**.

#### **État de l'enregistrement**

Le graphique vous renseigne sur l'activité d'enregistrement. Un graphique animé est affiché tant que l'enregistrement est en cours.

#### **Activation de l'enregistrement**

Après avoir terminé la configuration, activez le planificateur d'enregistrements et lancez l'enregistrement planifié. Une fois celui-ci activé, le **Profils d'enregistrement** et le

**Planificateur d'enregistrements** sont désactivés et il devient impossible de modifier la configuration. Interrompez l'enregistrement planifié pour modifier la configuration.

- 1. Pour activer l'enregistrement, cliquez sur **Démarrer**.
- 2. Pour désactiver l'enregistrement, cliquez sur **Arrêter**. Les enregistrements en cours sont interrompus et la configuration peut être modifiée.

Cliquez sur **Définir** pour appliquer les modifications.

## **5.5.5 État de l'enregistrement**

Les détails relatifs à l'état de l'enregistrement s'affichent ici à titre d'information. Ces paramètres ne peuvent pas être modifiés.

## **5.5.6 Statistiques d'enregistrement**

Le débit binaire de la vidéo enregistrée (bleue) et d'autres données (gris), comme l'audio et les métadonnées, sont affichés dans le graphique.

#### **Enregistrement**

Identifie le profil d'enregistrement en cours (1 ou 2).

#### **Zoom**

Identifie le facteur de zoom en cours de la caméra (1x, 2x, 4x ou 8x).

#### **Période moyenne**

Sélectionnez la période moyenne appropriée pour stabiliser le débit binaire à long terme.

## **5.5.7 Publication d'images**

Vous pouvez enregistrer des images JPEG et les placer sur un serveur FTP à intervalles réguliers.

#### **JPEG**

#### **Taille des images**

Sélectionnez la taille des images JPEG à envoyer à partir de la caméra. La résolution JPEG correspond au paramètre le plus élevé des deux flux de données.

#### **Nom de fichier**

Choisissez la manière dont les noms de fichier des prises d'écran transmises sont créés.

- **Écraser** : le même nom de fichier est réutilisé à chaque fois, le fichier existant étant remplacé par le nouveau.
- **Incrémenter** : un chiffre compris entre 000 et 255 est ajouté au nom de fichier et automatiquement incrémenté de 1. À 255, l'incrémentation reprend à 000.
- **Suffixe date/heure** : la date et l'heure sont automatiquement ajoutées au nom de fichier. Avec cette option, assurez-vous que les date et heure du dispositif sont correctes. Par exemple, le fichier snap011005\_114530.jpg a été enregistré le 1er octobre 2005 à 11 heures 45 et 30 secondes.

#### **Superpositions VCA**

Si vous avez activé l'affichage des superpositions VCA sur la page **Apparence**, sélectionnez la case **Superpositions VCA** pour que les superpositions soient également visibles sur l'image JPEG.

#### **Intervalle de publication**

Indiquez, en secondes, l'intervalle auquel les images sont envoyées à un serveur FTP. Indiquez zéro si vous ne souhaitez pas envoyer d'images.

#### **Cible**

Sélectionnez le compte cible pour la publication JPEG.

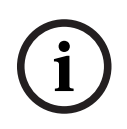

#### **Remarque!**

Vous devez configurer un compte pour disposer d'une fonctionnalité pour **Publication d'images**. Cliquez sur **Configurer les comptes** pour le faire.

#### **Détection des visages**

Lorsque la détection faciale est activée, une image du visage détecté peut être envoyée à un compte cible.

#### **Activation**

Cochez cette case pour activer la détection faciale.

#### **Format de fichier**

Sélectionnez le format de fichier dans lequel vous souhaitez enregistrer les images. Les options sont les suivantes : JPEG (par défaut), YUV420, TIFF.

#### **Cible**

Sélectionnez le compte serveur cible dans lequel enregistrer les images.

## **Délai d'attente (s)**

Entrez le délai (en nombre de secondes) au terme duquel la publication d'images expire. La valeur par défaut est de 0 (pas de délai d'attente).

#### **Largeur maximale de l'image (px)**

Saisissez un nombre pour la largeur maximale, en pixels, des images enregistrées. Utilisez la valeur « 0 » pour la sélection automatique de la largeur. Cliquez sur **Définir** pour appliquer les modifications.

## **5.5.8 État de la carte SD**

Cette section identifie les détails concernant la carte SD installée dans le dispositif :

- **Fabricant**
- **Produit**
- **Taille**
- **État**
- **Longévité**.

#### **Vérification de longévité**

Si cette case est cochée, le statut **Longévité** est indiqué dans les détails des cartes SD.

#### **Alarme de longévité**

Définissez l'avertissement d'alarme sur un pourcentage défini de la durée de vie. Les alarmes peuvent être déclenchées sous les formes suivantes :

- Une alarme audio
- Un e-mail
- Un message d'avertissement via Video Management System

## Si aucune carte SD n'est installée, « **Carte SD non trouvée** » s'affiche.

Il est recommandé d'utiliser une carte SD industrielle avec surveillance de l'état et performances améliorées. Pour les cartes SD non industrielles, les options de durée de vie ne sont pas disponibles.

## **5.6 Alarme**

## **5.6.1 Connexions sur alarme**

En cas d'alarme, l'appareil peut se connecter automatiquement à une adresse IP prédéfinie. L'unité peut contacter jusqu'à 10 adresses IP par ordre d'apparition jusqu'à ce qu'une connexion soit établie.

#### **Connecter à l'alarme**

Pour que l'unité établisse automatiquement une connexion à une adresse IP prédéfinie en cas d'alarme, sélectionnez **Activé**.

Sélectionnez **Après entrée 1** afin de permettre à l'unité de maintenir la connexion tant qu'une alarme est présente sur l'entrée d'alarme 1.

#### **Connexion automatique**

Sélectionnez l'option **Activé** pour rétablir automatiquement la connexion avec l'une des adresses IP précédentes après chaque réinitialisation, interruption de connexion ou panne de réseau.

#### **Numéro de l'adresse IP de destination**

Attribuez ici les numéros des adresses IP à contacter en cas d'alarme. L'unité contacte les sites distants l'un après l'autre en suivant la séquence numérotée jusqu'à ce qu'une connexion s'établisse.

## **Adresse IP de destination**

Pour chaque numéro, saisissez l'adresse IP correspondante du poste distant souhaité.

#### **Mot de passe de destination**

Si le poste distant est protégé par un mot de passe, saisissez le mot de passe ici. Seuls dix mots de passe peuvent être définis ici. Définir un mot de passe général si plus de dix connexions sont nécessaires. L'unité se connecte à tous les postes distants protégés par le même mot de passe général. Pour définir un mot de passe général :

- 1. Sélectionnez 10 dans la zone de liste **Numéro de l'adresse IP de destination**.
- 2. Saisissez 0.0.0.0 dans le champ **Adresse IP de destination**.
- 3. Dans le champ **Mot de passe de destination**, saisissez le mot de passe.
- 4. Définissez le mot de passe utilisateur de tous les sites distants susceptibles d'accès via ce mot de passe.

En configurant la destination numéro 10 sur l'adresse IP 0.0.0.0, vous la définissez comme la dixième adresse à tester.

#### **Transmission vidéo**

Si l'unité est utilisée avec un pare-feu, sélectionnez le protocole de transmission **TCP (port HTTP)**. Si vous l'utilisez sur un réseau local, sélectionnez **UDP**.

Pour activer une opération multicast, sélectionnez l'option **UDP** du paramètre **Transmission vidéo** à cet endroit et sur la page **Accès réseau**.

#### **Remarque :**

En cas d'alarme, une bande passante de réseau plus importante est parfois nécessaire pour prendre en charge des flux vidéo supplémentaires (si le fonctionnement multicast n'est pas possible).

## **Flux**

Sélectionnez un flux à transmettre.

#### **Port distant**

Sélectionnez le port du navigateur approprié selon la configuration du réseau.

Les ports des connexions HTTPS ne sont disponibles que si l'option **Chiffrement SSL** a la valeur **Activé**.

#### **Sortie vidéo**

Si un récepteur matériel est utilisé, sélectionnez la sortie vidéo analogique vers laquelle le signal doit être commuté. Si le dispositif de destination est inconnu, sélectionnez **Premier disponible**. L'image sera alors placée sur la première sortie vidéo sans signal. Le moniteur connecté n'affiche des images que lorsqu'une alarme est déclenchée.

#### **Remarque :**

Consultez la documentation de l'unité de destination pour en savoir plus sur les options d'affichage des images et les sorties vidéo disponibles.

#### **Décodeur**

Si une image fractionnée est définie pour la sortie vidéo sélectionnée, sélectionnez un décodeur pour afficher l'image d'alarme. Le choix du décodeur détermine sa position dans l'image fractionnée.

#### **Chiffrement SSL**

Le chiffrement SSL permet de protéger les données utilisées pour établir une connexion, tel qu'un mot de passe. Si vous sélectionnez **Activé**, seuls les ports chiffrés sont disponibles pour le paramètre **Port distant**. Le chiffrement SSL doit être activé et configuré des deux côtés d'une connexion.

Les certificats adéquats doivent également être chargés. (Ils peuvent l'être sur la page

#### **Certificats**.)

Vous pouvez configurer et activer le chiffrement des données multimédia (vidéo, audio, métadonnées) sur la page **Chiffrement** (le chiffrement est uniquement disponible si la licence appropriée est installée).

## **Audio**

Pour transmettre le flux audio par le biais d'une connexion sur alarme, sélectionnez **Activé**. Cliquez sur **Définir** pour appliquer les modifications.

## **5.6.2 Analyse de contenu vidéo (VCA)**

La caméra comporte un système d'analyses de contenu vidéo (VCA) qui détecte et analyse les modifications de l'image à l'aide d'algorithmes de traitement d'image. Ces changements peuvent être dus aux mouvements captés dans le champ de vision de la caméra. La détection de mouvement peut être utilisée pour déclencher une alarme et transmettre des métadonnées.

Plusieurs configurations VCA peuvent être sélectionnées et adaptées à votre application, au besoin.

Reportez-vous à Configuration VCA pour plus d'informations sur la configuration d'analyses de contenu vidéo.

#### **Remarque :**

Si la puissance n'est pas suffisante, la priorité va aux images et enregistrements en temps réel, éventuellement au détriment du système VCA. Soyez attentif à la charge du processeur et, au besoin, optimisez les paramètres d'encodeur ou VCA ou désactivez complètement le système VCA.

#### **Configuration VCA**

#### **Remarque!**

**i**

Vous devez configurer VCA à l'aide de l'application Bosch Configuration Manager. Si vous ne disposez pas de l'application, téléchargez-la en cliquant sur les **Liens** dans la barre d'application.

Vous pouvez également configurer VCA dans un navigateur avec MPEG-ActiveX installé et en désactivant **Cookies sécurisés** dans **Interface Web** > **Apparence**.

Plusieurs configurations VCA sont disponibles.

- **Désactivé**
- **VCA silencieux**
- **Profil 1**
- **Profil 2**
- **Planifié**
- **Événement déclenché**

#### **VCA silencieux**

Dans cette configuration, des métadonnées sont créées pour simplifier les recherches d'enregistrements ; cependant, aucune alarme n'est déclenchée.

4 Dans la liste déroulante **Configuration VCA**, sélectionnez **VCA silencieux**.

Aucun paramètre ne peut être modifié pour cette sélection.

#### **Profil n° 1/ Profil n° 2**

Deux profils peuvent être configurés avec différentes configurations VCA

- 1. Dans la liste déroulante **Configuration VCA**, sélectionnez le profil 1 ou 2 et saisissez les paramètres requis.
- 2. Si nécessaire, cliquez sur **Par défaut** pour rétablir tous les paramètres par défaut.

Pour renommer un profil :

- 1. Pour renommer le fichier, cliquez sur l'icône à droite du champ de liste et entrez le nouveau nom de profil dans le champ.
- 2. Cliquez à nouveau sur l'icône. Le nouveau nom de profil est sauvegardé.

L'état d'alarme actuel est affiché à titre indicatif.

#### **Scénario**

Les scénarios sont des applications avec des paramètres prédéfinis qui sont adaptés à des cas d'utilisation spécifiques. Tous les paramètres pertinents, des tâches aux métadonnées, sont automatiquement définis par le système.

Les scénarios suivants sont disponibles :

- Intrusion (un champ)
- Intrusion (deux champs)
- Comptage de personnes
- Incidents de trafic
- Contre-sens de trafic

## **Remarque!**

Un calibrage de la caméra est nécessaire pour tous les scénarios.

L'utilisation de scénarios réinitialisera la configuration VCA aux paramètres de scénario par défaut.

Toutes les valeurs (**Création de métadonnées** et **Tâches**) peuvent être modifiées après activation des paramètres de scénario par défaut.

Supprimez les tâches qui ne correspondent pas à vos cas d'utilisation.

#### **Type d'analyse**

Sélectionnez l'algorithme d'analyse voulu. Motion+ associe un détecteur de mouvements à la reconnaissance des tentatives de sabotage.

Characteristics schematics is a configuration in the configuration in the configuration of the systems B.V. Manuel Characteristics and the configuration and the systems B.V. The diversion of the system of the system and th Des métadonnées sont toujours créées pour l'analyse de contenu vidéo, à moins que cela ne soit explicitement exclu. Selon le type d'analyse sélectionné et la configuration, différentes informations supplémentaires viennent se superposer à l'image vidéo de la fenêtre d'aperçu en regard des paramètres. Avec le type d'analyse Motion+, par exemple, les champs du capteur dans lesquels un mouvement est enregistré sont repérés par des rectangles.

#### **État de l'alarme**

L'état d'alarme actuel s'affiche ici à titre d'information. Ceci signifie que vous pouvez contrôler immédiatement les effets de vos choix de paramètres.

Cliquez sur **Configuration** pour configurer le type d'analyse.

#### **Détection d'intégrité**

Plusieurs options vous permettent de détecter les tentatives de vandalisme des caméras et des câbles vidéo. Effectuez des essais à divers moments de la journée et de la nuit pour vous assurer que le capteur vidéo fonctionne comme prévu.

#### **Vérification de référence**

Vous pouvez enregistrer une image de référence à laquelle l'image vidéo pourra continuellement être comparée. Une alarme se déclenche si l'image vidéo en cours diffère de l'image de référence dans les zones marquées. Vous pouvez ainsi détecter une tentative de sabotage qui ne le serait pas autrement, par exemple, si la caméra est tournée.

- 1. Pour enregistrer l'image vidéo actuellement visible comme image de référence, cliquez sur **Référence**.
- 2. Cliquez sur **Ajouter un masque** et sélectionnez les zones de l'image de référence à ignorer. Cliquez sur **Définir** pour appliquer.
- 3. Pour activer le contrôle permanent, activez la case **Vérification de référence**. L'image de référence stockée s'affiche en noir et blanc sous l'image vidéo actuelle.
- 4. Pour spécifier de nouveau la vérification de référence, sélectionnez l'option **Bords disparaissant** ou **Bords apparaissant**.

#### **Sensibilité**

Il est possible de régler la sensibilité de la détection d'intégrité en fonction des conditions ambiantes dans lesquelles la caméra doit opérer. L'algorithme réagit aux différences entre l'image de référence et l'image vidéo en cours. Si la zone surveillée est sombre, sélectionnez une valeur élevée.

#### **Retard déclenchement (s)**

Vous pouvez définir un retard de déclenchement d'alarme. L'alarme ne se déclenchera qu'au bout d'un intervalle défini en secondes et pour autant que la condition de déclenchement soit toujours présente. Si la condition d'origine est vérifiée de nouveau avant la fin de cet

intervalle, l'alarme ne se déclenche pas. Ce retard permet d'éviter les alarmes intempestives déclenchées par les changements de courte durée (par exemple, des tâches d'entretien dans le champ de vision direct de la caméra).

#### **Bords disparaissant**

La zone sélectionnée dans l'image de référence doit contenir une structure importante. Si cette structure est dissimulée ou déplacée, la vérification de référence déclenche une alarme. Si la zone sélectionnée est trop homogène, de sorte que la dissimulation ou le déplacement de la structure ne déclenche pas d'alarme, une alarme est déclenchée immédiatement pour indiquer l'image de référence inadéquate.

### **Bords apparaissant**

Sélectionnez cette option si la zone sélectionnée de l'image de référence comporte une vaste surface homogène. Une alarme se déclenche en cas d'apparition de structures dans cette zone.

#### **Changement global**

Activez cette fonction si le changement global, défini à l'aide du curseur Changement global, doit déclencher une alarme.

#### **Changement global (curseur)**

Indiquez l'importance que le changement global doit avoir dans l'image vidéo pour provoquer le déclenchement d'une alarme. Ce paramètre est indépendant des champs de capteur sélectionnés sous **Masque...**. Indiquez une valeur élevée s'il suffit que peu de champs de capteur détectent un changement pour qu'une alarme se déclenche. Avec une valeur faible, des changements doivent survenir simultanément dans un grand nombre de champs de capteur pour provoquer le déclenchement d'une alarme. Cette option permet de détecter, indépendamment des alarmes d'activité, des manipulations de l'orientation ou de la position d'une caméra (par exemple, lorsqu'on la fait pivoter sur son support de montage).

#### **Luminosité actuelle**

Pour information, la luminosité actuelle de la scène de la caméra s'affiche. Plus la scène est lumineuse, plus la valeur est élevée. Utilisez cette valeur comme indicateur lors de la définition d'un seuil correspondant.

#### **Scène trop lumineuse**

Activez cette fonction si un sabotage associé à une exposition à une lumière très forte (torche dirigée directement sur l'objectif, par exemple) doit déclencher une alarme. Utilisez le curseur pour régler le seuil du déclencheur d'alarme.

#### **Scène trop sombre**

Activez cette fonction si un sabotage par occultation de l'objectif (à l'aide d'une bombe de peinture, par exemple) doit déclencher une alarme.

Utilisez le curseur pour régler le seuil du déclencheur d'alarme.

#### **Planifié**

Une configuration planifiée vous permet de lier un profil VCA aux jours et aux heures auxquels l'analyse de contenu vidéo doit être active.

4 Dans la liste déroulante **Configuration VCA**, sélectionnez **Planifié**.

Des planifications peuvent être définies pour les jours de la semaine et les jours fériés. Assignez autant de périodes que vous voulez (par intervalles de 15 minutes) pour chaque jour de la semaine. Déplacez le pointeur de la souris sur le tableau, l'heure s'affiche.

1. Cliquez sur le profil à affecter dans le champ **Périodes**.

- 2. Cliquez sur un champ du tableau, puis en maintenant le bouton gauche appuyé, faites glisser le curseur sur tous les champs à assigner au profil sélectionné.
- 3. Cliquez sur **Aucune** dans la zone **Périodes** pour désélectionner les intervalles.
- 4. Pour sélectionner tous les intervalles à affecter au profil sélectionné, cliquez sur **Sélectionner tout**.
- 5. Pour désélectionner tous les intervalles, cliquez sur **Effacer tout**.
- 6. Lorsque vous avez terminé, cliquez sur **Définir** pour enregistrer les paramètres sur le dispositif.

Définissez les jours fériés, dont les paramètres seront prioritaires par rapport aux paramètres hebdomadaires standard.

- 1. Cliquez sur l'onglet **Jours fériés**. Les jours déjà définis sont affichés dans le tableau.
- 2. Cliquez sur **Ajouter**. Une nouvelle fenêtre s'ouvre.
- 3. Sélectionnez la date **De** souhaitée dans le calendrier.
- 4. Cliquez sur la case **À** et sélectionnez une date dans le calendrier.
- 5. Cliquez sur **OK** pour valider la sélection qui est gérée comme une seule entrée dans le tableau. La fenêtre se ferme.
- 6. Assignez les jours fériés définis aux profils VCA, comme décrit ci-dessus.
- 7. Pour supprimer un jour férié défini par l'utilisateur, cliquez sur la Corbeille pour le jour férié correspondant.

## **Événement déclenché**

Cette configuration vous permet d'indiquer que l'analyse du contenu vidéo ne doit être activée que lorsqu'elle est déclenchée par un événement.

## 4 Dans la liste déroulante **Configuration VCA**, sélectionnez **Événement déclenché**.

Tant qu'aucun déclencheur n'est activé, la configuration **VCA silencieux** des métadonnées est active ; ces métadonnées permettent de faciliter la recherche d'enregistrements, mais pas de déclencher une alarme.

## **Déclencheur**

Sélectionnez une alarme physique ou une alarme virtuelle comme déclencheur. Une alarme virtuelle peut être créée à l'aide d'un logiciel, via les commandes RCP+ ou les scripts d'alarme, par exemple.

## **Déclenchement actif**

Sélectionnez ici la configuration VCA devant être activée par un déclencheur actif. Une coche verte à droite de la zone de liste indique que le déclencheur est actif.

## **Déclenchement inactif**

Sélectionnez ici la configuration VCA devant être activée lorsque le déclencheur est inactif. Une coche verte à droite de la zone de liste indique que le déclencheur est inactif.

## **Retard (s)**

Sélectionnez la période de retard au terme de laquelle l'analyse du contenu vidéo déclenche les signaux. L'alarme ne se déclenchera qu'au bout d'un intervalle défini en secondes et pour autant que la condition de déclenchement soit toujours présente. Si la condition d'origine est vérifiée de nouveau avant la fin de cet intervalle, l'alarme ne se déclenche pas. Une période de retard peut s'avérer utile pour éviter les fausses alarmes ou les déclenchements fréquents. La configuration **VCA silencieux** est toujours activée durant la période de retard.

## **5.6.3 Alarme audio**

Les alarmes peuvent être générées à partir de signaux audio. Configurez l'intensité des signaux et les plages de fréquences afin d'éviter les fausses alarmes (dues au bruit émis par l'appareil ou à un bruit de fond par exemple).

Paramétrez la transmission audio normale avant de configurer l'alarme audio.

#### **Alarme audio**

Pour permettre au périphérique d'émettre des alarmes audio, sélectionnez **Activé**.

#### **Nom**

Le nom permet d'identifier plus facilement l'alarme en cas de système de vidéosurveillance important. Saisissez un nom unique et descriptif à cet endroit.

#### **Plages de signaux**

Vous pouvez exclure des plages particulières de signaux afin d'éviter les fausses alarmes. C'est la raison pour laquelle le signal total est divisé en 13 gammes de tonalité (échelle de Mel). Cochez ou décochez les cases sous le graphique pour inclure ou exclure les gammes individuelles.

#### **Seuil**

Définissez la valeur de seuil en vous aidant du signal visible dans le graphique. Définissez le seuil à l'aide du curseur ou déplacez la ligne blanche dans le graphique à l'aide de la souris.

#### **Sensibilité**

Utilisez ce paramètre pour adapter la sensibilité à l'environnement sonore et supprimer efficacement chacun des signaux de crête. Une valeur élevée correspond à un haut niveau de sensibilité.

Cliquez sur **Définir** pour appliquer les modifications.

## **5.6.4 E-mail d'alarme**

Les états d'alarme peuvent être signalés par e-mail. La caméra envoie automatiquement un e-mail à une adresse électronique définie par l'utilisateur. Ainsi, les destinataires qui ne sont pas équipés d'un récepteur vidéo peuvent eux aussi être informés d'un événement.

#### **Envoyer un e-mail d'alarme**

Pour que le dispositif envoie automatiquement un e-mail en cas d'alarme, sélectionnez **Activé**.

#### **Adresse IP serveur messagerie**

Indiquez l'adresse IP d'un serveur de messagerie fonctionnant selon la norme SMTP (Simple Mail Transfer Protocol). Les e-mails sortants sont envoyés au serveur de messagerie via l'adresse mentionnée. Sinon, laissez ce champ vide (**0.0.0.0**).

#### **Port SMTP**

Sélectionnez le port SMTP approprié.

#### **Nom d'utilisateur SMTP**

Saisissez un nom d'utilisateur enregistré pour le serveur de messagerie choisi.

#### **Mot de passe SMTP**

Saisissez le mot de passe correspondant au nom d'utilisateur enregistré.

#### **Format**

Vous pouvez sélectionner le format de données du message d'alarme.

- **Standard (avec JPEG)** : e-mail avec un fichier d'image JPEG en pièce jointe.
- **SMS** : e-mail envoyé au format SMS vers une passerelle email-SMS sans fichier d'image joint.

Si le récepteur est un téléphone portable, pensez à activer la fonction e-mail ou SMS en fonction du format afin que les messages puissent effectivement être reçus. Vous pouvez obtenir plus d'informations sur le fonctionnement de votre téléphone portable auprès de votre opérateur de téléphonie mobile.

#### **Taille des images**

Sélectionnez la taille des images JPEG à envoyer à partir de la caméra.

#### **Joindre le JPEG de la caméra**

Pour envoyer une image JPEG à partir d'un canal vidéo en particulier, cochez la case appropriée.

#### **Superpositions VCA**

Sélectionnez l'option **Superpositions VCA**, afin de placer le contour de l'objet qui a déclenché une alarme dans l'image de caméra envoyée en tant qu'instantané par e-mail.

#### **Adresse de destination**

Indiquez l'adresse de messagerie des e-mails sur alarme. L'adresse peut comporter au maximum 49 caractères.

#### **Adresse de l'expéditeur**

Saisissez un nom unique pour l'émetteur du message électronique, par exemple, l'emplacement de l'appareil. Celui-ci permet d'identifier plus aisément l'origine du message.

#### **E-mail test**

Pour tester la fonction e-mail, cliquez sur **Env. maintenant**. Un e-mail d'alarme est immédiatement créé et envoyé.

Cliquez sur **Définir** pour appliquer les modifications.

## **5.6.5 Entrées d'alarme**

#### **Active**

Configurez le déclencheur d'alarme de l'appareil.

Sélectionnez **N.F.** (normalement fermé) si l'alarme doit être activée par l'ouverture du contact.

Sélectionnez **N.O.** (normalement ouvert) si l'alarme doit être activée par la fermeture du contact.

Sélectionnez **N.F.S.** (Normalement fermé supervisé) si l'alarme doit être activée par l'ouverture du contact.

Sélectionnez **N.O.S.** (Normalement ouvert supervisé) si l'alarme doit être activée par la fermeture du contact.

Une alarme supervisée transmet la condition d'alarme et la condition de détection de sabotage. Selon la configuration de l'alarme, un court-circuit ou une coupure sur le circuit de l'alarme peut déclencher le signal de détection de sabotage.

#### **Nom**

Attribuez un nom à l'entrée d'alarme. Ce nom est alors affiché sous l'icône correspondant à l'entrée d'alarme sur la page **Temps réel** (si celle-ci a été configurée).

#### **Action**

Sélectionnez le type d'action à effectuer lors de l'activation d'une entrée d'alarme :

#### – **Aucune**

– **Monochrome**

La caméra passe en mode monochrome.

Cliquez sur **Définir** pour appliquer les modifications.

## **5.6.6 Sorties d'alarme**

Configurez le comportement de commutation de la sortie.

Choisissez les différents événements qui activent automatiquement la sortie. Par exemple, allumer un projecteur par déclenchement d'une alarme d'activité, puis l'éteindre à la fin de l'alarme.

#### **État inactif**

Sélectionnez **Ouvert** si la sortie doit fonctionner comme un contact normalement ouvert ou **Fermé** si elle doit fonctionner comme un contact normalement fermé.

#### **Mode de fonctionnement**

Sélectionnez le mode de fonctionnement de la sortie.

Par exemple, si vous souhaitez que le voyant d'une alarme activée reste allumé à la fin de l'alarme, sélectionnez **Bistable**. Si vous souhaitez qu'il reste allumé pendant 10 secondes, par exemple, sélectionnez **10 s**.

#### **Déclencheur de sortie**

Sélectionnez l'événement déclenchant la sortie.

#### **Nom de sortie**

La sortie d'alarme peut être nommée ici. Ce nom apparaît sur la page Temps réel.

#### **Basculer**

Cliquez sur ce bouton pour commuter la sortie d'alarme manuellement (par exemple, pour procéder à des tests ou pour déclencher un ouvre-porte). Cliquez sur **Définir** pour appliquer les modifications.

## **5.6.7 Alimentation auxiliaire**

## **Alimentation auxiliaire**

Cochez la case **Activer la sortie 12V OUT** pour autoriser les dispositifs externes connectés, tels que des détecteurs de mouvements, avec un maximum de 50 mA. La sortie 12 V OUT peut être contrôlée dynamiquement via l'**éditeur de tâches d'alarme.**

## **5.6.8 Éditeur de tâches d'alarme**

La modification de scripts sur cette page écrase tous les paramètres et entrées des autres pages d'alarmes. Cette procédure ne peut pas être annulée.

Pour modifier cette page, vous devez posséder des connaissances en programmation et connaître les informations du document Alarm Task Script Language ainsi que la langue anglaise.

Vous pouvez définir les paramètres d'alarme sur les différentes pages d'alarme ou saisir un script des fonctions d'alarme souhaitées ici. Ce script écrase tous les paramètres et entrées des autres pages d'alarme.

- 1. Pour afficher des exemples de scripts, cliquez **Exemples** sur le lien situé sous le champ Alarm Task Editor. Une nouvelle fenêtre s'ouvre.
- 2. Saisissez de nouveaux scripts dans le champ Alarm Task Editor ou modifiez ceux existants en fonction de vos besoins.
- 3. Lorsque vous avez terminé, cliquez sur **Définir** pour transmettre les scripts au périphérique. Si le transfert aboutit, le message **Script analysé.** s'affiche dans le champ de texte. Si l'analyse n'aboutit pas, un message d'erreur contenant plus de détails s'affiche.

## **5.7 Réseau**

Les paramètres de ces pages permettent d'intégrer le dispositif à un réseau. Certaines modifications ne prennent effet qu'après une réinitialisation. Dans ce cas, **Définir** se transforme en **Définir et réinitialiser**.

1. Effectuez les modifications souhaitées.

2. Cliquez sur **Définir et réinitialiser**.

Le dispositif est redémarré et les paramètres modifiés sont activés.

## **5.7.1 Services réseau**

Cette page affiche un aperçu de tous les services réseau disponibles. Utilisez la case à cocher pour activer ou désactiver un service réseau. Cliquez sur le symbole des paramètres en regard du service réseau pour accéder à la page des paramètres de ce service réseau. Cliquez sur **Définir** pour appliquer les modifications.

Certaines modifications ne deviennent toutefois effectives qu'après un redémarrage de l'appareil. Dans ce cas, le bouton **Définir** est remplacé par le bouton **Définir et réinitialiser**.

## **5.7.2 Accès réseau**

Si vous avez changé l'adresse IP, le masque de sous-réseau ou l'adresse de passerelle, le dispositif n'est plus disponible que sous les nouvelles adresses après la réinitialisation.

#### **Affectation automatique d'adresse IPv4**

Si le réseau comporte un serveur DHCP pour l'affectation dynamique des adresses IP, sélectionnez **Activé** ou **Activé plus link-local** pour accepter automatiquement l'adresse IP affectée par DHCP.

Si aucun serveur DHCP n'est disponible, sélectionnez **Activé plus link-local** pour affecter automatiquement une adresse link-local (Auto-IP).

Pour certaines applications, le serveur DHCP doit prendre en charge l'affectation fixe entre l'adresse IP et l'adresse MAC et être configuré de telle sorte que lorsqu'une adresse IP est affectée, elle reste en mémoire lors de chaque réinitialisation du système.

#### **Ethernet**

Les options Ethernet options sont définies dans cette section.

#### **Adresse IP V4**

#### **Adresse IP**

Saisissez l'adresse IP souhaitée pour la caméra. L'adresse IP doit être valide pour le réseau.

#### **Masque de sous-réseau**

Saisissez le masque de sous-réseau approprié pour l'adresse IP définie.

#### **Adresse passerelle**

Pour que l'appareil établisse une connexion avec un emplacement distant dans un autre sous-réseau, entrez l'adresse IP de la passerelle ici. Sinon, vous pouvez laisser ce champ vide (0.0.0.0).

## **Adresse IP V6**

#### **Adresse IP**

Saisissez l'adresse IP souhaitée pour la caméra. L'adresse IP doit être valide pour le réseau.

#### **Longueur du préfixe**

Saisissez la longueur de préfixe appropriée pour l'adresse IP définie.

### **Adresse passerelle**

Pour que l'appareil établisse une connexion avec un emplacement distant dans un autre sous-réseau, entrez l'adresse IP de la passerelle ici. Sinon, vous pouvez laisser ce champ vide (0.0.0.0).

#### **Adresse serveur DNS 1/Adresse serveur DNS 2**

L'accès au dispositif est facilité s'il est répertorié sur un serveur DNS. Par exemple, pour établir une connexion Internet vers la caméra, il suffit de saisir le nom du dispositif sur le serveur DNS en tant qu'URL dans le navigateur. Saisissez l'adresse IP du serveur DNS. Les serveurs sont pris en charge pour un DNS sécurisé et dynamique.

#### **Transmission vidéo**

Si l'appareil est utilisé avec un pare-feu, vous devez sélectionner TCP (port HTTP) comme protocole de transmission. Si vous l'utilisez sur un réseau local, sélectionnez UDP. Le fonctionnement multicast n'est possible qu'avec le protocole UDP. Le protocole TCP ne prend pas en charge les connexions multicast.

#### **Chiffrement UDP**

Activez cette option pour crypter la connexion UDP (User Datagram Protocol). Le protocole UDP encrypté peut également être utilisé sur des réseaux multicast.

#### **Contrôle du débit TCP**

Sélectionnez **Activé** si vous voulez autoriser l'encodage Adaptive Bit Rate.

#### **Port du navigateur HTTP**

Si nécessaire, sélectionnez un port HTTP différent pour le navigateur dans la liste. Le port HTTP par défaut est le 80. Pour limiter les connexions HTTPS, désactivez le port HTTP. Pour cela, sélectionnez l'option **Désactivé**.

#### **Port du navigateur HTTPS**

Pour limiter l'accès des navigateurs aux seules connexions chiffrées, choisissez un port HTTPS dans la liste. Le port HTTPS standard est 443. Pour désactiver les ports HTTPS et limiter les connexions aux ports non chiffrés, sélectionnez l'option **Désactivé**. La caméra utilise le protocole TLS 1.0. Assurez-vous que le navigateur a été configuré pour prendre en charge ce protocole. Assurez-vous également que la prise en charge de l'application Java est activée (dans le panneau de contrôle du module externe Java du Panneau de configuration de Windows).

Pour limiter les connexions au chiffrement SSL, définissez l'option **Désactivé** sur le port du navigateur HTTP et le port RCP+. Cette opération a pour effet de désactiver toutes les connexions non chiffrées en autorisant les connexions sur le port HTTPS uniquement. Dans la page**Chiffrement**, vous pouvez configurer et activer le chiffrement des données multimédia (vidéo, audio, métadonnées).

#### **Version TLS minimum**

Sélectionnez la version minimum pour TLS (Transport Layer Security).

#### **Autoriser une authentification HTTP de base**

Sélectionnez **Activé** si vous souhaitez autoriser l'authentification de base HTTP. Il s'agit d'une option d'authentification moins sécurisée où les mots de passe sont transmis en texte clair. Cette option ne doit être utilisée que si le réseau et le système sont sécurisés.

#### **HSTS**

Sélectionnez cette option pour utiliser la stratégie de sécurité HTTP Strict Transport Security (HSTS) pour fournir des connexions sécurisées.

#### **Port RCP+ 1756**

Activez le port RCP+ 1756 pour autoriser les connexions non chiffrées sur ce port. Pour autoriser uniquement les connexions chiffrées, sélectionnez l'option **Désactivé** pour désactiver le port.

#### **Port de découverte (0 = désactivé)**

Entrez le numéro du port que vous souhaitez reconnaître. Pour désactiver le port, entrez 0.

#### **Mode d'interface ETH**

Sélectionnez au besoin le type de la connexion Ethernet de l'interface ETH. Selon l'appareil connecté, il peut être nécessaire de sélectionner un type de fonctionnement particulier.

#### **MSS réseau (octets)**

Définissez ici la taille de segment maximale des données d'utilisateurs des paquets IP. Ce paramètre vous offre la possibilité d'adapter la taille des paquets de données à l'environnement réseau et d'optimiser la transmission des données. En mode UDP, respectez la valeur MTU définie ci-dessous.

#### **MTU réseau (octets)**

Spécifiez une valeur maximale en octets pour la taille du paquet (y compris l'en-tête IP) pour optimiser la transmission des données. Cliquez sur **Définir** pour appliquer les modifications.

## **5.7.3 Avancé**

#### **Port RTSP**

Si nécessaire, sélectionnez un autre port pour l'échange de données **RTSP** en provenance de la liste. Le port standard **Port RTSP** est 554. Sélectionnez **Désactivé** pour désactiver la fonction **RTSP**.

#### **Authentification (802.1x)**

Pour configurer l'authentification par serveur Radius, raccordez l'unité directement à un ordinateur à l'aide d'un câble réseau. Si un serveur Radius contrôle les droits d'accès sur le réseau, sélectionnez **Activé** pour activer l'authentification pour communiquer avec l'unité.

- 1. Dans le champ **Identité**, saisissez le nom d'utilisateur que le serveur Radius utilise pour l'unité.
- 2. Saisissez le **Mot de passe** que l'unité doit fournir au serveur Radius.

Cliquez sur **Configurer** pour accéder à la page **Certificats** et gérer les certificats.

#### **Entrée métadonnées TCP**

Le périphérique peut recevoir des données issues d'un expéditeur TCP externe, par exemple, un périphérique ATM ou POS, et les stocker en tant que métadonnées. Sélectionnez le port destiné à la communication TCP. Sélectionnez **Désactivé** pour désactiver la fonction. Saisissez un **Adresse IP expéditeur** valide.

#### **Syslog**

#### **Adresse IP serveur**

Saisissez l'adresse IP appropriée du serveur.

#### **Port serveur (0 = désactivé)**

Saisissez le numéro de port du serveur.

#### **Protocole**

Sélectionnez le protocole approprié : **UDP**, **TCP** ou **TLS**.

#### **Configuration de la puissance LLDP**

#### **Demandé pour la caméra**

La valeur dans ce champ identifie le nombre de watts demandés pour la caméra.

#### **Puissance supplémentaire**

Entrez le nombre de watts supplémentaires que vous souhaitez que la caméra utilise.

#### **Total demandé**

La valeur dans ce champ est le nombre total de watts des champs **Demandé pour la caméra** et **Puissance supplémentaire**.

### **Puissance allouée**

La valeur figurant dans ce champ est le nombre de watts de puissance alloués à la caméra. Cliquez sur **Définir** pour appliquer les modifications.

## **5.7.4 Gestion du réseau**

## **SNMP**

La caméra gère et surveille les composants du réseau via le protocole SNMP (Simple Network Management Protocol). Elle peut envoyer des messages SNMP (traps) à des adresses IP. L'appareil prend en charge SNMP MIB II dans le code unifié. Sélectionnez l'une des options suivant le paramètre **SNMP** :

– **SNMP v1 hérité**

## – **SNMP v3**

Si vous réglez l'un des versions SNMP et que vous omettez d'indiquer une adresse SNMP hôte, la caméra n'envoie pas automatiquement les messages (traps), mais se contente de répondre aux requêtes SNMP.

Pour désactiver la fonction SNMP, sélectionnez **Désactivé** .

## **1. Adresse SNMP hôte / 2. Adresse SNMP hôte**

Si vous souhaitez envoyer automatiquement des traps SNMP, saisissez les adresses IP d'une ou deux cibles à cet endroit.

## **SNMP v1 hérité**

Lorsque vous sélectionnez **SNMP v1 hérité** dans le champ **SNMP**, les champs **Communauté d'écriture** et **Traps SNMP** s'affichent.

#### **Traps SNMP**

Sélectionnez les traps à envoyer.

- 1. Cliquez sur **Select (Sélectionner)**. Une liste s'ouvre.
- 2. Cliquez sur les cases d'option des traps voulus pour les sélectionner. Tous les traps cochés seront envoyés.
- 3. Cliquez sur **Set (Définir)** pour accepter la sélection.

## **SNMP v3**

Lorsque vous sélectionnez **SNMP v3** dans le champ **SNMP**, les onglets **Utilisateur** et

**Utilisateur trap** s'affichent. Les deux onglets s'affichent dans les mêmes champs.

## **Nom d'utilisateur**

Saisissez le nom d'utilisateur approprié.

#### **Protocole d'authentification**

Sélectionnez le protocole d'authentification approprié : Aucun, MD5 ou SHA1.

#### **Mot de passe d'authentification**

Saisissez le mot de passe approprié pour l'authentification.

#### **Protocole de confidentialité**

Sélectionnez le protocole de protection approprié : Aucun, DES ou AES.

#### **Mot de passe de confidentialité**

Entrez le mot de passe approprié.

#### **Lecture seule**

Pour rendre ces informations en lecture seule, cochez cette case.

#### **UPnP**

Sélectionnez **Activé** pour activer une communication UPnP. Sélectionnez **Désactivé** pour la désactiver.

Lorsque la fonction Universal Plug and Play (Plug-and-play universel) est activée, l'unité répond aux requêtes du réseau et est automatiquement enregistré sur les ordinateurs à l'origine des requêtes en tant que nouveau dispositif réseau. Cette fonction n'est pas destinée à être utilisée dans des installations de grande taille en raison du grand nombre de notifications d'enregistrement.

#### **Remarque :**

Pour utiliser la fonction UPnP sur un ordinateur Windows, l'hôte périphérique Plug-and-play universel et le service Découverte SSDP doivent être activés.

#### **Qualité de service**

La caméra offre des options de configuration de la qualité de service (QoS) pour garantir une réponse rapide du réseau aux données et images PTZ. La Qualité de service (QoS) est un ensemble de techniques conçues pour gérer les ressources réseau. La QoS gère les paramètres de retard, de variations de retard (sautillement), de bande passante et de pertes de paquets pour permettre au réseau de fournir des résultats prévisibles. La QoS identifie le type de données dans un paquet de données et divise les paquets en classes de trafic qui peuvent être hiérarchisées en vue de leur transmission.

Consultez votre administrateur réseau pour obtenir de l'aide dans le cadre du paramétrage des paramètres **Audio**, **Vidéo**, **Commande** et **Vidéo d'alarme** , et pour sélectionner la **Durée post-alarme** appropriée.

**Durée post-alarme** a une durée de 0 s [secondes] à 3 h [heures] ; 15 s [secondes] est l'option par défaut.

Cliquez sur **Définir** pour appliquer les modifications.

Certaines modifications ne deviennent toutefois effectives qu'après un redémarrage de l'appareil. Dans ce cas, le bouton **Définir** est remplacé par le bouton **Définir et réinitialiser**.

## **5.7.5 WLAN**

Activez l'option WLAN pour la configurer.

#### **Nom (SSID)**

Le **Nom (SSID)** est le nom du réseau sans fil. Cette option ne peut pas être modifiée.

#### **Clé pré-partagée**

Définissez la clé prépartagée pour la connexion sans fil. Cette clé doit contenir :

- Au moins 13 caractères
- Au moins 1 nombre
- Au moins 1 caractères spécial : ! ? " # \$ % ( ) { } [ ] \* = . , ; ^\_ | ~ \
- Mélange de lettres majuscules et minuscules

#### **ou**

– Au moins 20 caractères.

Cliquez sur **Définir** pour appliquer les modifications.

Certaines modifications ne deviennent toutefois effectives qu'après un redémarrage de l'appareil. Dans ce cas, le bouton **Définir** est remplacé par le bouton **Définir et réinitialiser**.

## **5.7.6 Multicast**

Le dispositif peut autoriser plusieurs récepteurs à recevoir simultanément le signal vidéo. Le flux peut être dupliqué puis réparti vers plusieurs récepteurs (multicast unique), ou envoyé sur le réseau en tant que flux unique, où il est ensuite réparti simultanément vers plusieurs récepteurs d'un groupe défini (multicast) (**Multicast**).

Le fonctionnement **Multicast** requiert un réseau compatible avec le multicast et utilisant les protocoles **UDP** et Internet Group Management (**IGMP** V2). Le réseau doit prendre en charge les adresses IP de groupe. Les autres protocoles de gestion de groupes ne sont pas pris en charge. Le protocole **TCP** ne prend pas en charge les connexions multicast.

Une adresse IP spéciale comprise entre 225.0.0.0 et 239.255.255.255 (adresse de classe D) doit être configurée pour le fonctionnement multicast sur un réseau compatible avec le multicast. L'adresse multicast peut être la même pour plusieurs flux de données ; toutefois, il est nécessaire d'utiliser un port différent pour chaque flux.

Les paramètres de chaque entrée vidéo doivent être définis individuellement. Saisissez une adresse multicast et un port dédiés pour chaque flux.

Les canaux vidéo peuvent être sélectionnées individuellement pour chaque flux.

#### **Activation**

Autorisez la réception simultanée de données sur plusieurs récepteurs, nécessitant la fonction Multicast. Pour ce faire, cochez cette case puis saisissez l'adresse multicast.

#### **Adresse multicast**

Saisissez une adresse multicast valide à exploiter en mode multicast (répétition des flux de données sur le réseau).

Avec le réglage 0.0.0.0, l'encodeur du flux fonctionne en mode multicast unique (copie des flux de données de l'appareil). La caméra prend en charge les connexions multicast unique pour cinq récepteurs connectés simultanément au maximum.

La répétition des données crée une lourde charge sur l'unité centrale et peut provoquer une basse de la qualité de l'image dans certaines circonstances.

## **Port**

Entrez l'adresse du port pour le flux dans cette zone.

#### **Diffusion**

Activez la case à cocher afin d'activer le mode de diffusion multicast. Un flux activé est marqué d'une coche. (Les flux ne sont généralement pas nécessaires pour les opérations multicast standard.)

#### **Métadonnées**

Vous pouvez activer les métadonnées multicast ici. La configuration suit le même modèle que pour la multidiffusion vidéo, mais sans l'option de diffusion en continu. Définissez une adresse multicast et un port.

#### **Audio**

Vous pouvez activer ici l'audio multicast pour différents encodeurs. La configuration suit le même modèle que pour la multidiffusion vidéo, mais sans l'option de diffusion en continu. Définissez une adresse multicast et un port pour les différents encodeurs.

### **Paquet multicast TTL**

Vous pouvez entrer une valeur pour indiquer combien de temps les paquets de données multicast restent actifs sur le réseau. Si le multicast doit être effectué via un routeur, la valeur doit être supérieure à 1.

#### **Version IGMP**

Définissez la version IGMP multicast pour qu'elle se conforme au dispositif. Cliquez sur **Définir** pour appliquer les modifications.

Certaines modifications ne deviennent toutefois effectives qu'après un redémarrage de l'appareil. Dans ce cas, le bouton **Définir** est remplacé par le bouton **Définir et réinitialiser**.

## **5.7.7 Filtre IPv4**

Utilisez ce paramètre pour configurer un filtre qui autorise ou bloque le trafic réseau correspondant à une adresse ou un protocole spécifique.

#### **Adresse IP 1/2**

Saisissez l'adresse IPv4 que vous souhaitez autoriser ou bloquer.

#### **Masque 1/2**

Saisissez le masque de sous-réseau correspondant à l'adresse IPv4. Cliquez sur **Définir** pour appliquer les modifications.

## **5.8 Service**

**i**

## **5.8.1 Maintenance**

### **Remarque!**

Avant de lancer la mise à jour d'un firmware, assurez-vous d'avoir sélectionné le fichier de chargement correct.

N'interrompez pas l'installation du firmware. Changer de page ou fermer la fenêtre de navigation entraîne une interruption.

Si vous chargez de mauvais fichiers ou si vous interrompez le téléchargement, le dispositif risque de ne plus être adressable, ce qui vous obligerait à le remplacer.

Il est possible de mettre à jour les fonctions et paramètres de la caméra en téléchargeant un nouveau firmware. Vous devez pour cela transférer le dernier firmware vers le dispositif via le réseau. Le firmware y est installé automatiquement. Vous pouvez ainsi entretenir et mettre à jour une caméra à distance sans l'aide d'un technicien afin de modifier le dispositif sur site. Vous pouvez obtenir le firmware le plus récent auprès de votre service clientèle ou depuis la zone de téléchargement.

#### **Serveur de mises à jour**

L'adresse du serveur de mises à jour apparaît dans la zone adresse.

- 1. Cliquez sur **Vérifier** pour établir une connexion à ce serveur.
- 2. Sélectionnez la version appropriée à votre caméra pour télécharger le firmware depuis le serveur.

#### **Micrologiciel**

Pour mettre à jour le firmware :

- 1. Avant toute chose, enregistrez le fichier du firmware sur votre disque dur.
- 2. Pour rechercher le fichier et le sélectionner, saisissez le chemin d'accès complet du fichier du firmware dans le champ ou cliquez sur **Parcourir...**.
- 3. Pour commencer le transfert fichier vers le dispositif, cliquez sur **Charger**. La barre de progression permet de surveiller le transfert.

Le nouveau firmware est décompacté et la mémoire flash reprogrammée. Le temps restant s'affiche dans le message going to reset Reconnecting in ... seconds. Une fois le chargement terminé, le dispositif se réinitialise automatiquement.

#### **Historique des chargements**

Cliquez sur **Afficher** pour afficher l'historique de téléchargement du firmware.

#### **Configuration**

Sauvegardez les données de configuration du dispositif sur un ordinateur et chargez-les sur le dispositif.

Pour charger les données de configuration depuis l'ordinateur vers le dispositif :

- 1. Cliquez sur **Parcourir...**. Une boîte de dialogue s'affiche. Assurez-vous que le fichier à télécharger provient du même type de dispositif que celui que vous souhaitez reconfigurer.
- 2. Recherchez et ouvrez le fichier de configuration souhaité. Si le fichier de configuration est protégé par un mot de passe, saisissez le mot de passe ici.

3. Cliquez sur **Charger**.

La barre de progression permet de surveiller le transfert. Le temps restant s'affiche dans le message going to reset Reconnecting in ... seconds. Une fois le chargement terminé, le dispositif se réinitialise automatiquement.

Pour enregistrer les paramètres de la caméra :

- 1. Cliquez sur **Télécharger**. Une boîte de dialogue s'affiche.
- 2. Entrez un mot de passe pour protéger le fichier de configuration.
- 3. Saisissez un nom de fichier si nécessaire, puis sauvegardez le fichier.

#### **Journal de maintenance**

Vous pouvez télécharger un journal de maintenance interne à partir du dispositif pour l'envoyer au service client au cas où une assistance s'avérerait nécessaire. Cliquez sur **Télécharger** et sélectionnez un emplacement de stockage pour le fichier.

## **5.8.2 Licences**

Cette fenêtre active davantage de fonctions avec l'utilisation d'une **Code d'activation**. Une vue d'ensemble des **Licences installées** s'affiche. En outre, le **Code d'installation** de l'unité s'affiche.

Cliquez sur **Définir** pour appliquer les modifications.

## **5.8.3 Certificats**

#### **Ajouter un certificat/fichier à la liste des fichiers**

Cliquez sur **Ajouter**.

Dans la fenêtre **Ajouter un certificat**, sélectionnez :

- **Charger un certificat** pour sélectionner un fichier disponible :
	- Cliquez sur **Parcourir...** pou accéder au fichier nécessaire.
	- Cliquez sur **Charger.**
- **Générer une demande de signature** pour qu'une autorité de signature crée un nouveau certificat :
	- Renseignez tous les champs nécessaires.
	- Cliquez sur **Générer**.
- **Générer un certificat** pour créer un nouveau certificat automatiquement affecté :
	- Renseignez tous les champs nécessaires.
	- Cliquez sur **Générer**.

**Remarque** : lorsque vous utilisez des certificats pour l'authentification mutuelle, le dispositif doit utiliser une base de temps

solide et fiable. Si l'heure diffère trop de l'heure actuelle, un client peut être verrouillé. Seule une réinitialisation aux paramètres d'usine par défaut permettrait alors d'accéder à nouveau au dispositif.

#### **Supprimer un certificat de la liste des fichiers**

Cliquez sur l'icône de la corbeille à droite du certificat. La fenêtre de suppression de fichier s'affiche. Pour confirmer la suppression, cliquez sur OK. Pour annuler la suppression, cliquez sur Annuler.

**Remarque** : Vous ne pouvez supprimer que des certificats que vous avez ajoutés. Vous ne pouvez pas supprimer le certificat par défaut.

#### **Téléchargement d'un certificat**

Cliquez sur l'icône de téléchargement. Une fenêtre s'ouvre avec le texte codé base64 du certificat.

Cliquez sur **Définir** pour appliquer les modifications.

## **5.8.4 Journalisation**

#### **Consignation d'événements**

#### **Niveau de journal actuel**

Sélectionnez le niveau de l'événement pour lequel afficher les entrées de journal ou pour journaliser.

#### **Nombre d'entrées affichées**

Sélectionnez le nombre d'entrées à afficher.

## **Étanchéité du logiciel**

#### **Activer l'empreinte du logiciel**

Cochez cette case pour activer la protection du logiciel afin d'éviter les modifications des paramètres de la caméra par les utilisateurs. Cette fonction protège également la caméra contre tout accès non autorisé.

#### **Consignation de débogage**

Extrait des informations plus détaillées des journaux actifs.

#### **Diagnostics**

Extrait les informations de diagnostics.

#### **Recharger**

Recharge els entrées affichées.

#### **Télécharger journal**

Cliquez sur **Télécharger journal** pour enregistrer une copie des entrées du dispositif sur un ordinateur.

## **5.8.5 Présentation du système**

Cette fenêtre est pour information uniquement et ne peut pas être modifiée. Gardez ces informations à portée de main, notamment pour tout contact avec le support technique. Sélectionnez le texte de cette page à l'aide de la souris et copiez-le pour pouvoir le coller dans un e-mail le cas échéant.

# **6 Dépannage**

## **6.1 Bouton de réinitialisation physique**

Vous devrez peut-être effectuer une réinitialisation matérielle si les problèmes suivants se produisent :

- Vous pouvez mettre la caméra sous tension, mais vous ne pouvez pas vous connecter à la caméra à l'aide du navigateur Web.
- La caméra ne démarre pas ou ne parvient pas à se mettre sous tension via PoE.
- La caméra ne peut pas rechercher d'adresse IP.
- Le firmware de la caméra est défaillant.
- Vous avez oublié le mot de passe d'accès à la caméra.
- L'image se fige.
- Vous ne pouvez pas mettre à jour le firmware.
- La caméra se déconnecte du réseau de manière aléatoire et nécessite un redémarrage.
- La caméra ne trouve plus de prépositions (positions prédéfinies).
- Vous ne pouvez pas configurer la caméra à l'aide du navigateur Web.
- La caméra n'a pas de sortie vidéo.

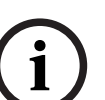

**Remarque!**

Un retour en configuration par défaut supprime tous les paramètres de la caméra, y compris les mots de passe, les paramètres réseau et les paramètres des images. Suivez les étapes ci-dessous uniquement si vous ne disposez pas d'autres options pour restaurer le fonctionnement de la caméra.

## **Étapes pour effectuer une réinitialisation matérielle pour la caméra**

- 1. Allumez la caméra. Recherchez l'adresse IP, puis connectez-vous à la caméra à l'aide du navigateur Web. (**Remarque** : vous pouvez utiliser Configuration Manager pour déterminer l'adresse IP.)
- 2. Recherchez le bouton de réinitialisation matérielle sur le bloc de la caméra. (Reportezvous à chaque section ci-dessous pour trouver le bouton de réinitialisation du modèle de votre caméra.)

Pour plus d'informations sur l'accès au bouton de réinitialisation physique de la caméra, consultez le manuel d'installation.

# **7 Annexes**

## **7.1 Avis sur la propriété intellectuelle**

The firmware uses the fonts "Adobe-Helvetica-Bold-R-Normal--24-240-75-75-P-138- ISO10646-1" and "Adobe-Helvetica-Bold-R-Normal--12-120-75-75-P-70-ISO10646-1" under the following copyright:

Copyright 1984-1989, 1994 Adobe Systems Incorporated.

Copyright 1988, 1994 Digital Equipment Corporation.

Permission to use, copy, modify, distribute and sell this software and its documentation for any purpose and without fee is hereby granted, provided that the above copyright notices appear in all copies and that both those copyright notices and this permission notice appear in supporting documentation, and that the names of Adobe Systems and Digital Equipment Corporation not be used in advertising or publicity pertaining to distribution of the software without specific, written prior permission.

This software is based in part on the work of the Independent JPEG Group. Stratocast est une marque de Genetec, Inc.
**Bosch Building Technologies B.V.** Torenallee 49 5617 BA Eindhoven Pays-Bas **www.boschsecurity.com** © Bosch Security Systems B.V., 2023